# **HP Propel**

ソフトウェアバージョン: 1.10 CentOSオペレーティングシステム

# マーケットプレイスポータルヘルプ

ドキュメントリリース日: 2014年12月 (英語版) ソフトウェアリリース日: 2014年12月

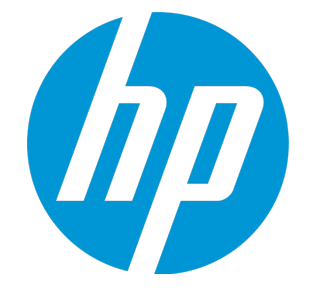

マーケットプレイスポータルヘルプ

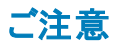

#### 保証

HP製品、またはサービスの保証は、当該製品、およびサービスに付随する明示的な保証文によってのみ規定されるものとします。ここでの記載は、追加保証を提供するものではありません。ここに含まれる技術的、編集上の 誤り、または欠如について、HPはいかなる責任も負いません。

ここに記載する情報は、予告なしに変更されることがあります。

#### 権利の制限

機密性のあるコンピューターソフトウェアです。これらを所有、使用、または複製するには、HPからの有効な使用許諾が必要です。商用コンピューターソフトウェア、コンピューターソフトウェアに関する文書類、および商用アイテム の技術データは、FAR12.211および12.212の規定に従い、ベンダーの標準商用ライセンスに基づいて米国政府に使用許諾が付与されます。

#### 著作権について

© Copyright 2014 Hewlett-Packard Development Company, L.P.

#### 商標について

Adobe®は、Adobe Systems Incorporated (アドビシステムズ社) の登録商標です。

Microsoft®およびWindows®は、米国におけるMicrosoft Corporationの登録商標です。

UNIX® は、The Open Group の登録商標です。

OpenStack® Word MarkおよびSquare O Designは、単独でも両方でも、OpenStack Foundationの米国およびその他の国における登録商標であり、OpenStack Foundationの許可を得て使用されています。

OracleおよびJavaは、Oracle Corporationおよびその関連会社の登録商標です。

RED HAT READY™ロゴとRED HAT CERTIFIED PARTNER™ロゴは、Red Hat, Incの商標です。

本製品には、'zlib' (汎用圧縮ライブラリ) のインタフェースが含まれています。'zlib': Copyright © 1995-2002 Jean-loup Gailly and Mark Adler.

#### ドキュメントの更新情報

このマニュアルの表紙には、以下の識別情報が記載されています。

- 
- ソフトウェアバージョンの番号は、ソフトウェアのバージョンを示します。<br>• ドキュメントリリース日は、このバージョンのソフトウェアのリリース期日を表します。<br>• ソフトウェアリリース日は、このバージョンのソフトウェアのリリース期日を表します。
- 

更新状況、およびご使用のドキュメントが最新版かどうかは、次のサイトで確認できます。**http://h20230.www2.hp.com/selfsolve/manuals**

このサイトを利用するには、HP Passportへの登録とサインインが必要です。HP Passport IDの登録は、次のWebサイトから行なうことができます。**http://h20229.www2.hp.com/passport-registration.html**

または、HP Passport のログインページの[**New users - please register**] リンクをクリックします。

適切な製品サポートサービスをお申し込みいただいたお客様は、更新版または最新版をご入手いただけます。詳細は、HPの営業担当にお問い合わせください。

#### サポート

#### HPソフトウェアサポートオンラインWebサイトを参照してください。**http://www.hp.com/go/hpsoftwaresupport**

このサイトでは、HPのお客様窓口のほか、HPソフトウェアが提供する製品、サービス、およびサポートに関する詳細情報をご覧いただけます。

HPソフトウェアオンラインではセルフソルブ機能を提供しています。お客様のビジネスを管理するのに必要な対話型の技術サポートツールに、素早く効率的にアクセスできます。HPソフトウェアサポートのWebサイトでは、次のよう なことができます。

- 関心のあるナレッジドキュメントの検索
- <sup>l</sup> サポートケースの登録とエンハンスメント要求のトラッキング
- <sup>l</sup> ソフトウェアパッチのダウンロード
- <sup>l</sup> サポート契約の管理
- ディ・・<br>- HPサポート窓口の検索
- 利用可能なサービスに関する情報の閲覧
- 他のソフトウェアカスタマーとの意見交換
- ソフトウェアトレーニングの検索と登録

ー部のサポートを除き、サポートのご利用には、HP Passportユーザーとしてご登録の上、サインインしていただく必要があります。また、多くのサポートのご利用には、サポート契約が必要です。HP Passport IDを登録するには、次 のWebサイトにアクセスしてください。

#### **http://h20229.www2.hp.com/passport-registration.html**

アクセスレベルの詳細については、次のWebサイトをご覧ください。

#### **http://h20230.www2.hp.com/new\_access\_levels.jsp**

**HP Software Solutions Now**は、HPSWのソリューションと統合に関するポータルWebサイトです。このサイトでは、お客様のビジネスニーズを満たすHP製品ソリューションを検索したり、HP製品間の統合に関する詳細なリストや ITILプロセスのリストを閲覧することができます。このサイトのURLは**http://h20230.www2.hp.com/sc/solutions/index.jsp** です。

### このPDF版オンラインヘルプについて

本ドキュメントはPDF版のオンラインヘルプです。このPDFは、ヘルプ情報から複数のトピックを簡単に印刷したり、オンラインヘルプをPDF形式で閲覧できるようにするために提供されています。このコンテンツは本来、オンラインヘ ルプとしてWebブラウザーで閲覧することを想定して作成されているため、トピックによっては正しいフォーマットで表示されない場合があります。また、インタラクティブトピックの一部はこのPDF版では提供されません。これらのトピック は、オンラインヘルプから正しく印刷することができます。

# 目次

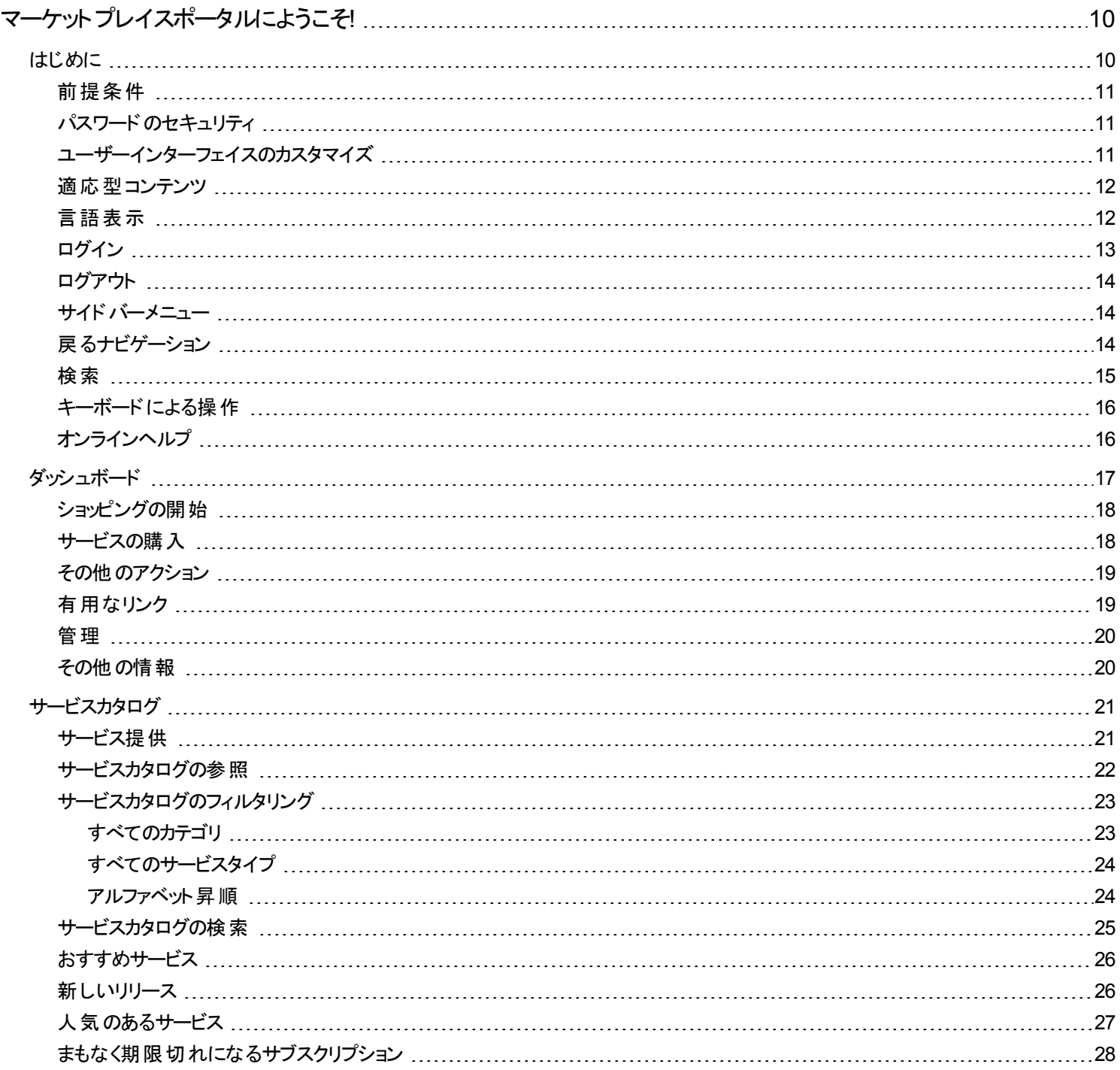

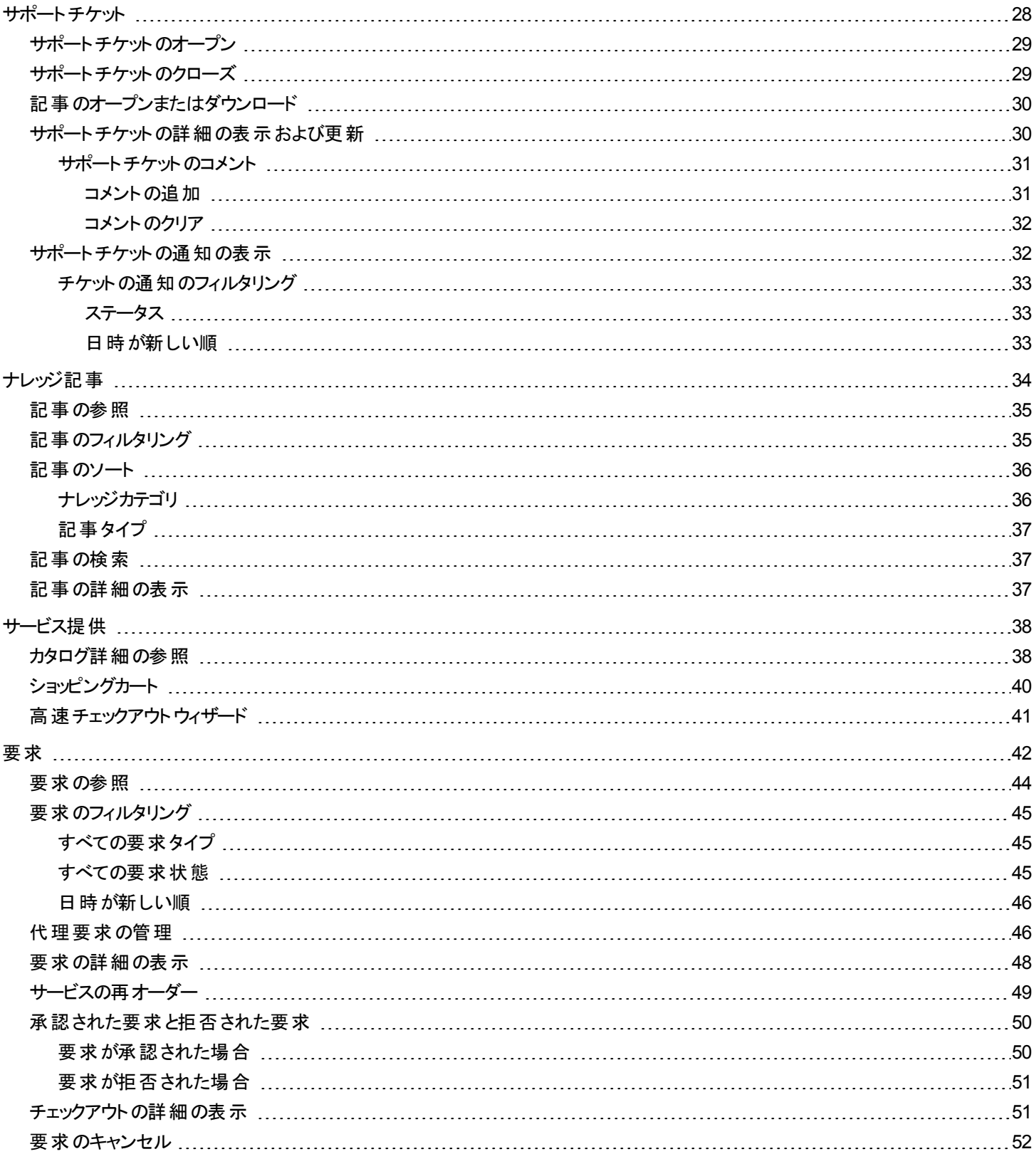

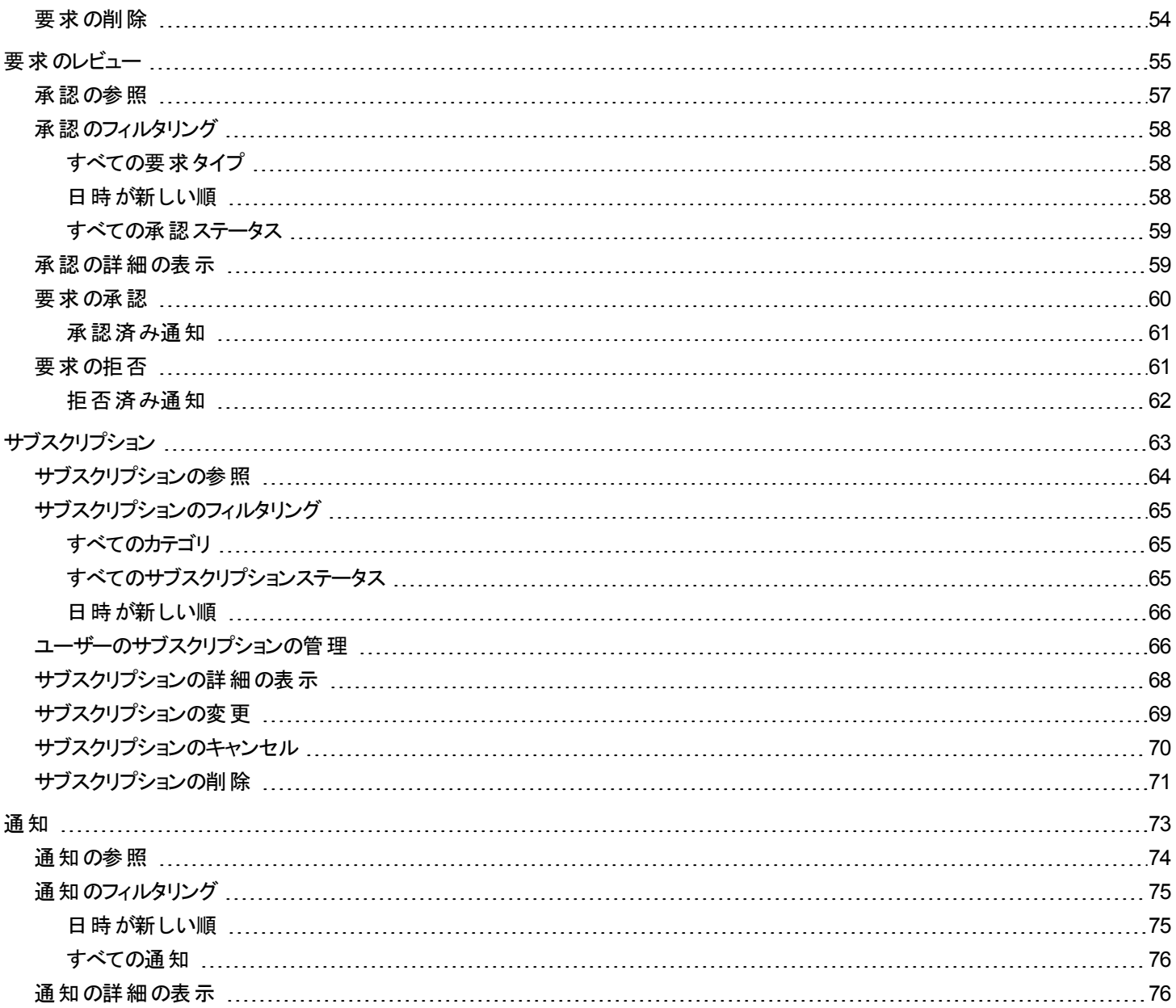

# <span id="page-9-0"></span>マーケットプレイスポータルにようこそ!

マーケットプレイスポータルにようこそ。あらゆるITサービスのオーダー、追跡、管理を一元的に実行できます。

マーケットプレイスポータルは、セルフサービス型のWebインターフェイスであり、ITアプリケーションのサービス提供をHP Propelサーバーから 取 得して、わかりやすく表示します。権限のあるユーザーは、個々のサービス提供とバンドルサービス提供をサブスクライブし、サービスサブ スクリプションを管理し、別のユーザーの代理で要求を管理し、サービスインスタンスに対するアクションを実行することができます。

マーケットプレイスポータルのサービス提供に対しては、フィルタリング、ソート、検索を実行できます。このビューでは、管理領域で構成さ れたサービスがユーザーに付与されます。

マーケットプレイスポータルのサービス提供のワークフローは、次の要素で構成されています。

#### 構成 ▶ チェックアウトおよびデリバリ▶ 要求の確認

このワークフローには、サブスクリプション要求、サービス提供のデプロイメントに関するスケジューリングプロセス、サブスクライバーおよび承 認者に対する通知プロセスが用意されています。

マーケットプレイスポータルのユーザーインターフェイスでは、画面のサイズに合わせて表示を最適化するために、ビューの調整や拡大縮 小が可能になっています。

ヒント**:** HP Propelマーケットプレイスポータルヘルプの最新バージョンについては、HPソフトウェアサポートサイト (https://softwaresupport.hp.com) をご覧ください。必ず[**Sign In**] をクリックし、HP Passportの資格情報 (ユーザーIDとパスワード) を 入力してください。[**Search**] クリックをし、テキストボックスに「**Marketplace Portal Help**」と入力します。結果セクションで、直近の日 付のマーケットプレイスポータルヘルプPDFを選択します。

マーケットプレイスポータル、HP Propel、および他のHP製品の詳細については、HP Webサイト ([www.hp.com](http://www.hp.com/)) をご覧ください。

関連トピック

[「はじめに」](#page-9-1)(10ページ)

# <span id="page-9-1"></span>はじめに

マーケットプレイスポータルを初めてご使用になる方は、まず以下をお読みください。

- 「前提条件」(11ページ)
- [「ユーザーインターフェイスのカスタマイズ」](#page-10-2)(11ページ)
- [「適応型コンテンツ」](#page-11-0)(12ページ)
- [「言語表示 」](#page-11-1)(12ページ)
- [「ログイン」](#page-12-0)(13ページ)
- 「ログアウト」(14ページ)
- [「サイドバーメニュー」](#page-13-1)(14ページ)
- 「キーボードによる操作」(16ページ)
- [「オンラインヘルプ](#page-15-1) 」(16ページ)

### <span id="page-10-0"></span>前提条件

マーケットプレイスポータルを使用するには、次の要件を確認してください。

- <sup>l</sup> マーケットプレイスポータルはhttpsを使用し、ポート8089 (デフォルトのポート) で動作します。マーケットプレイスポータルをカスタマイズし ている場合は、ポートまたはプロトコルが変更されているかどうかをPropel管理者に問い合わせてください。
- <sup>l</sup> マーケットプレイスポータルをサポートするブラウザーを使用する必要があります。サポートされる最小画面解像度は1024x768です。よ りよい結果を得るため、HPでは、1280x1024の画面解像度を推奨しています。サポートされるブラウザーの詳細については、HP Propelサポート一覧表を参照してください。
- <span id="page-10-1"></span><sup>l</sup> 次のデフォルトのマーケットプレイスポータルURLを使用します: https://<ホスト>:9000/org/<組織ID>

## パスワードのセキュリティ

HP Propelでは、マスターパスワードを使用してadmin、consumer、idmTransportUserなどのユーザーアカウントのパスワードを暗号化しま す。 組織内のセキュリティのベストプラクティスとして、インストールプロセス時にデフォルトのマスターパスワードを変更することをお勧めしま す。HP Propel Installation Guideを参照してください。

## <span id="page-10-2"></span>ユーザーインターフェイスのカスタマイズ

エンドユーザーが、マーケットプレイスポータルのユーザーインターフェイスで組織のブランドの使用を希望することがあります。

組織のブランド スタイルや標準 をサポートするため、 マーケットプレイスポータルでは、ポータルのアイコン、タイトル、 ようこそメッセージ、フッ ターメッセージ、テーマ、ウィジェット、セキュリティ分類といった特定のユーザーインターフェイス要素をカスタマイズできます。ユーザーインター フェイス要素のカスタマイズ方法については、『マーケットプレイスポータルのカスタマイズに関するホワイトペーパー』を参照するか、Propel 管理者に問い合わせてください。

#### <span id="page-11-0"></span>適応型コンテンツ

マーケット プレイスポータルのユーザーインターフェイスレイアウト は、さまざまな画面 サイズに適応するように設計されており、コンテンツはサ イズに応じて自動的に調整されて、すべての機能が画面に表示されます。サービスコンシューマーは、デスクトップ、タブレット、またはその 他のモバイルデバイス上でマーケットプレイスポータルを使用できます。これらのデバイス画面上に、マーケットプレイスポータルはすべての 機能を含むわかりやすいユーザーインターフェイスを表示します。画面解像度の要件とベストプラクティスについては、「前提条件」(11ペー [ジ](#page-10-0))を参照してください。

#### <span id="page-11-1"></span>言語表示

デフォルト では、 マーケット プレイスポータルユーザーインターフェイスは左 から右 へと表 示されます。 アラビア語 やヘブライ語などー 部の言語 では、右から左への表示を、サポートしているブラウザーで設定できます。右から左への言語表示は、HP Simplified、HP Enterprise、 HP Playfulなどマーケットプレイスポータル組織の標準のテーマでサポートされています。 右から左 への言語 表示では、カスタムテーマはサ ポートされません。

- ダッシュボード の一 部 のナビゲーションコンポーネント (組 織 のロゴ、サイド バーメニュー 三、ショッピングカート 専 、ユーザー名 ┸ 、 ヘルプが必要な場合 リンクなど) は、ブラウザーで設定した言語に応じて右側または左側に表示されます。
- 入力フィールドでは、右から左へテキストを入力できます。
- [日付選択]フィールドでは、≤で先の日付、♪で前の日付に移動できます。

#### **Google Chrome**での言語表示設定

Chromeブラウザーで言語を設定するには、次の手順を実行します。

- 1. ChromeのドロップダウンメニューIc[設定]を選択します。
- 2. [設定] ウィンドウで [詳細設定を表示] を選択します。
- 3. 言語のセクションで [言語と入力の設定] をクリックします。
- 4. 言語ペインで [追加] をクリックします。
- 5. 言語の追加ウィンドウで、ドロップダウンリストからアラビア語またはヘブライ語を選択します。
- 6. [**OK**] をクリックします。
- 7. 言語ウィンドウに戻ったら、[完了] をクリックします。
- 8. マーケットプレイスポータルからログアウトした後にログインし直すと、選択した言語表示に変わります。この言語設定は、変更するま で保持されます。

#### **Mozilla Firefox**での言語表示設定

Firefoxブラウザーで言語を設定するには、次の手順を実行します。

- 1. Firefoxのドロップダウンメニューで [オプション] を選択します。
- 2. オプションウィンドウで、[コンテンツ] タブを選択します。
- 3. 言語セクションで、マーケットプレイスポータルを表示する言語を選択するために [言語設定] をクリックします。
- 4. 言語 ウィンド ウが開 いたら、[追加する言語を選択]ドロップダウンリストで言語 (アラビア語 やヘブライ語)を選択し、[**追加**] をクリック します。
- 5. 表示に使用する言語を選択して [上に移動] をクリックし、リストの一番上に移動します。
- 6. [**OK**] をクリックして、変更を保存します。
- 7. マーケットプレイスポータルからログアウトした後にログインし直すと、選択した言語表示に変わります。この言語設定は、変更するま で保持されます。

#### <span id="page-12-0"></span>ログイン

マーケットプレイスポータルへログインするには、次の手順を実行します。

- 1. ブラウザーウィンドウを開きます。
- 2. マーケットプレイスポータルのURLを入力します。Propelマーケットプレイスポータルの起動ページが表示されます。
- 3. [ログイン] をクリックします。 マーケット プレイスポータルのログインページが表示されます。
- 4. [ユーザー名] と[パスワード] を入力して、マーケットプレイスポータルダッシュボードを表示します。
	- ログイン要求トークンが無効または期限切れの場合、次の警告が表示されます。その後、手順2に示した起動ページに戻りま す。

▲ 要求トークンが無効です。すでに使用済みであるか、期限切 れになった可能性があります。元のサイトまたはアプリケーション に戻って、もう一度やり直してください。

- マーケットプレイスポータルはシングルサインオンと多要素認証をサポートするため、組織の設定に応じてログイン画面は異なる可 能性があります。 詳細については、Propel管理者に問い合わせてください。
	- ポータルをカスタマイズする場合、セキュリティ分類はPropel管理コンソールで構成されます。このコンソールでは、組織の[カスタ マイズ] ビューに移動し、必要に応じてsecurityLevelとthemeNameの値を変更します。詳細については、HP Propelを参照して ください。

## <span id="page-13-0"></span>ログアウト

マーケットプレイスポータルからログアウトするには、次の手順を実行します。

• マーケットプレイスポータルダッシュボードで、 右上 隅 にあるアカウントのユーザー名 のドロップダウンリストで、[ロ**グアウ**ト] を選択しま す。

# <span id="page-13-1"></span>サイドバーメニュー

サイドバーメニューを使用すると、マーケットプレイスポータルの任意のビューに直接簡単に移動できます。このメニューをビューに表示する かどうかは選択可能です。デフォルトでは、サイドバーメニューは非表示になっています。

メニューの一番上の選択項目 (ダッシュボード) を除くと、ナビゲーションの選択項目はダッシュボードのウィジェットと同じです。

サイドバーメニューを表示するには、左上の小見出しで、 アイコンを選択します。

サイドバーメニューを非表示にするには、小見出しでダッシュボードをクリックします。

## <span id="page-13-2"></span>戻るナビゲーション

マーケットプレイスポータルの任意のビューで、小見出しの √ アイコンをクリックすると、前のビューに戻ることができます。

# <span id="page-14-0"></span>検索

マーケット プレイスポータルの各ビューで、検索ツール✔ を使用すると、テキスト検索 により特定のオブジェクトを見つけることができます。 個々のビューで、次のオブジェクトの中のテキストを検索できます。

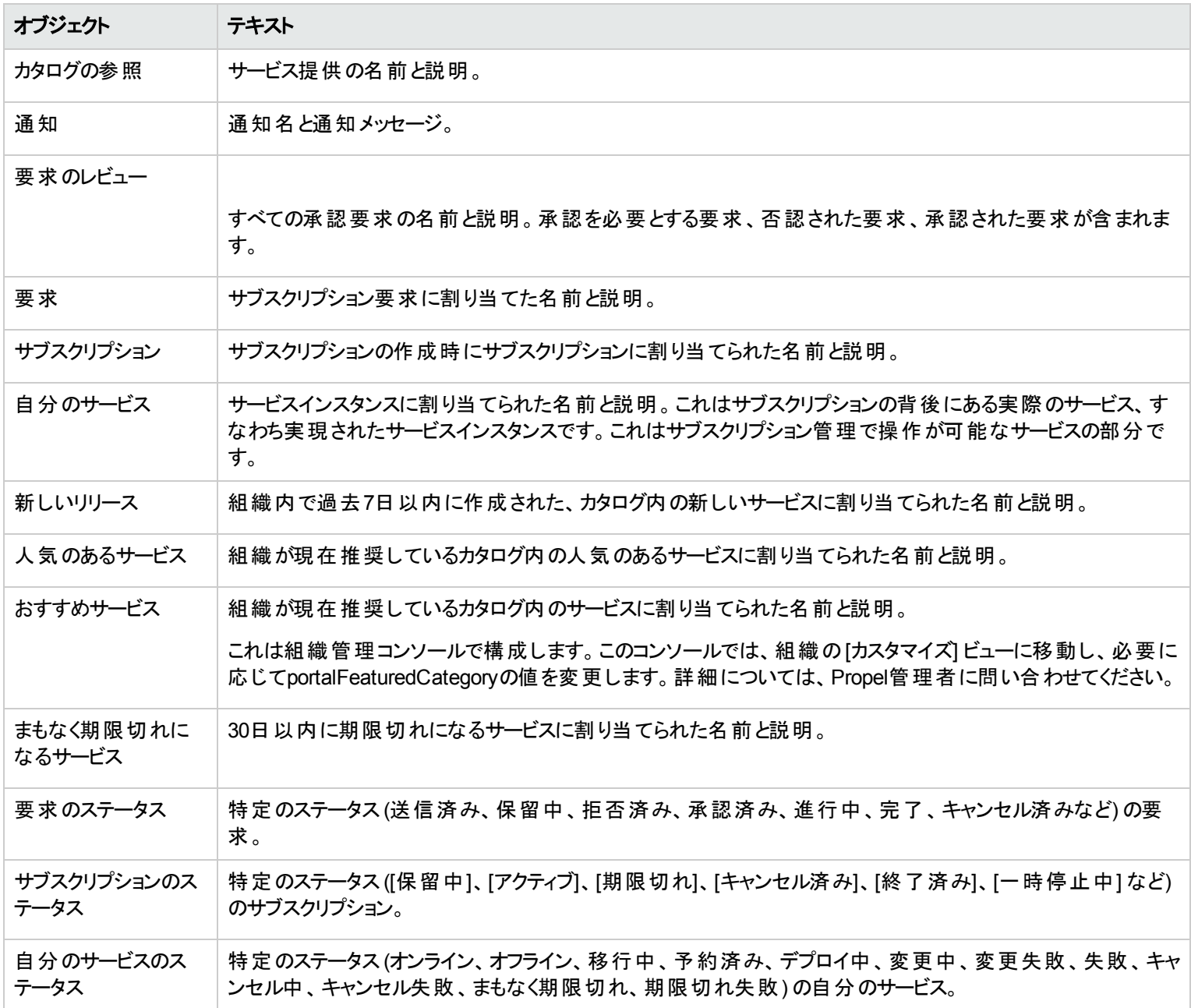

## <span id="page-15-0"></span>キーボードによる操作

次の表は、マーケットプレイスポータルのキーボードによる操作を簡単にするホットキーを示しています。

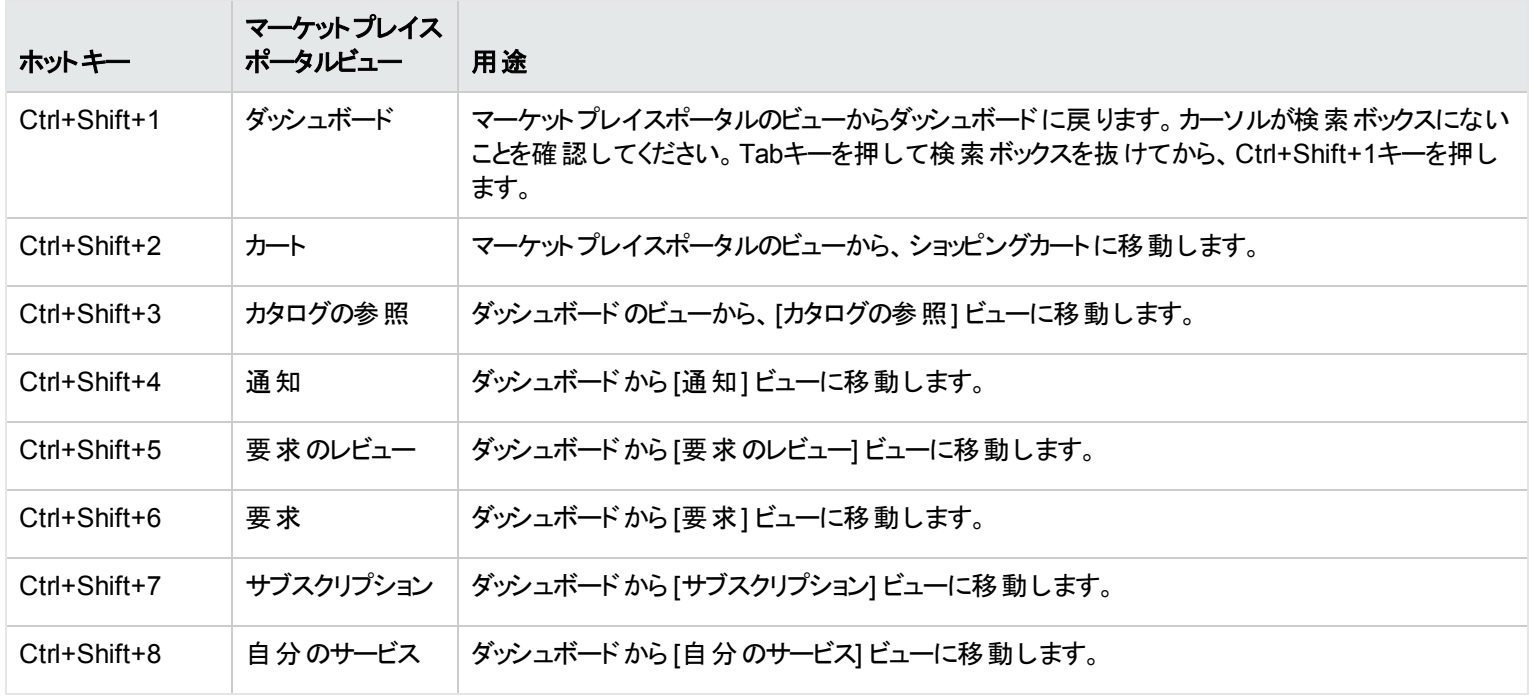

注**:** マーケットプレイスポータルのビューから別のビューに移動する場合は、まずダッシュボードに戻り、ホットキーで目的のビューに直接 移動してください。カーソルが検索ボックスにないことを確認してください。Tabキーを押して検索ボックスを抜けてから、Ctrl+Shift+1 キーを押すと、ダッシュボードに戻ります。

<span id="page-15-1"></span>オンラインヘルプ

ヒント**:** HP Propelマーケットプレイスポータルヘルプの最新バージョンについては、HPソフトウェアサポートサイト (https://softwaresupport.hp.com) をご覧ください。必ず[**Sign In**] をクリックし、HP Passportの資格情報 (ユーザーIDとパスワード) を 入力してください。[**Search**] クリックをし、テキストボックスに「**Marketplace Portal Help**」と入力します。結果セクションで、直近の日 付のマーケットプレイスポータルヘルプPDFを選択します。

オンラインヘルプには、マーケットプレイスポータルの任意のビューからアクセスできます。

コンテキスト依存のオンラインヘルプでは、サービスカタログの参照とフィルタリング、サービス提供へのサブスクリプションの要求、サブスクリプ ション要求の承認、サービスインスタンスに対するアクションの実行といったタスクの実行手順を知ることができます。

オンラインヘルプへのアクセス:

- 1. 任意のビューで、 ヘルブが必要な場合 をクリックするか、ユーザー エドロップダウンリストで、[ヘルプ] を選択してオンラインヘルプ を開きます。
- 2. 左のナビゲーションペインで [ようこそ] トピックを選択して、目次を展開します。 サブフォルダーを選択すると、目次をさらに展開するこ とができます。
- 3. 左のナビゲーションペインの最下部近くにある<sup>Q</sup>、検索 を選択すると、キーワードでトピックを検索できます。見つかったトピックで は、キーワードが黄色でハイライトされます。
- 4. (オプション) ブラウザーを使用して、トピックをお気に入りまたはブックマークに保存できます。左のナビゲーションペインで「お気に入り」 を選択すると、保存したお気に入りまたはブックマークを参照または検索できます。
- 5. (オプション)トピックの最下部にある [HPにドキュメントのフィードバックを送信] リンクをクリックして、ヘルプ情報の改善の要望を送信できま す。

関連トピック [「ダッシュボード 」](#page-16-0)(17ページ)

## <span id="page-16-0"></span>ダッシュボード

ダッシュボード は、マーケットプレイスポータルの中心部です。ダッシュボードのユーザーインターフェイスから、 サービス提供のショッピングを開 始したり、オーダーを作成できます。ダッシュボードは、組織をサポートするために表示するウィジェットを構成できるため、動的と見なされ ます。

たとえば、特定のダッシュボードウィジェットから、サポートチケットを開いたり、サポートチケットの通知を表示したり、ナレッジ記事にアクセ スすることができます。

ダッシュボードのレイアウトは、マーケットプレイスポータル内を簡単に移動できるようにデザインされています。

マーケットプレイスポータルのどこからでも、次の操作を実行できます。

- 組織のロゴをクリックすることでダッシュボードに戻ることができます。
- サイド バーメニューアイコン ━━をクリックすると、マーケットプレイスポータル内のすべてのナビゲーションリンクのリストが表示されます。
- ショッピングカート をクリックすると、カートに追加したサービス提供を確認できます。
- ユーザー名 ▲をクリックすると、[バージョン情報] や[ログアウト]など、ナビゲーションオプションのドロップダウンリストが表示されます。

注**:** ナビゲーションコンポーネントは、ブラウザーの言語設定に応じてダッシュボードの右または左に表示されます。詳細[は「はじめに」](#page-9-1) (10[ページ](#page-9-1))の「言語表示 」を参照してください。

# <span id="page-17-0"></span>ショッピングの開始

ダッシュボードのホームページでは、さまざまな方法でサービス提供を購入し、要求とサブスクリプションを管理できます。

- ダッシュボード バナーで、[ショッピングの開始] をクリックしてダッシュボードを開きます。このビューでは、サービス提供で使用できるカタロ グを参照し、オーダーを行うことができます。[「ダッシュボード 」](#page-16-0)(17ページ)を参照してください。
- <sup>l</sup> ウィジェットの行を上下にスクロールすると、サービス提供をカテゴリごとに選択できます (サービスの購入、[「ダッシュボード 」](#page-16-0)(17ページ)、 [「有用なリンク」](#page-18-1)(19ページ)、[「その他の情報 」](#page-19-1)(20ページ)など)。
- ダッシュボードのセクションやウィジェットに移動するには、キーボードを使用します。[「はじめに」](#page-9-1)(10ページ)の「キーボードによる操作 ।の ホットキーについての説明を参照してください。

### <span id="page-17-1"></span>サービスの購入

ダッシュボードでは、次のカテゴリごとにサービス提供のショッピングができます。

- **■すべてのサービス:**カタログ内にある利用可能なサービス提供がすべて表示されます。
- **★ 新しいリリース:** 過去30日以内にサービスカタログに新しく追加されたサービスが表示されます。デフォルトを変更したい場合は、 Propel管理者に問い合わせてください。
- ━━ おすすめサービス: 組織が現在推奨しているサービスが表示されます。 組織作成の際に、任意のカテゴリをおすすめサービスに設 定できます。このカテゴリで発行されたサービス提供は、おすすめのサービス提供として扱われ、[おすすめサービス] ビューに含められま す。詳細については、 Propel管理者に問い合わせてください。
- <sup>l</sup> 人気のあるサービス**:** サブスクリプション数に基づいてサービスが表示されます。これらは通常、組織の他のメンバーの間で人気の あるサービス提供を表します。[さらに表示] リンクをクリックすると、[人気のあるサービス] ビューが開きます。

ヒント**:** をクリックするとサービスカテゴリが表示されます。 をクリックするとサービスカテゴリが非表示になります。

# <span id="page-18-0"></span>その他のアクション

ダッシュボードウィジェットのこの行から、他のアクションを実行するビューに直接アクセスできます。

- <sup>▼</sup>サービス要求自分が送信したすべてのオーダーとその関連付けの詳細なリストが表示されます。右上隅の数字は、所有する サービスの総数を示します。
- <sub>•</sub> bd **要求のレビュー**: 組織内の管理対象ユーザーの要求を承認できます。右上隅の数字は、保留中の承認要求の数を示しま す。 新規サブスクリプションの要求、および既存サブスクリプションの変更要求をデプロイするには、事前の承認が必要な場合があり ます。要求の承認者に指定されているユーザーは、あらかじめ決められたサービス提供のセットに対する要求を承認または否認する 責任があります。
- <sup>l</sup> すべてのサブスクリプション**:** 自分が要求したサービス契約を管理し、詳細な変更履歴を表示できます。右上隅の数字は、すべ てのステータスのサブスクリプションの総数を示します。
- **▲▲まもなく期限切れ:** サブスクリプション開始後30日間で終了するようにスケジュールされているサブスクリプションのリストが表示され ます。

# <span id="page-18-1"></span>有用なリンク

ナレッジ記事にアクセスし、サポートチケットの作成と追跡を行えます。

<sup>l</sup> ナレッジ記事**:**ナレッジライブラリ記事のリストを表示、検索、およびソートします。[ナレッジ記事] ビューから、サポートチケットに関 する詳細情報にドリルダウンすることもできます。 [記事の詳細] ビューでは、添付ドキュメントを開くことができます。「ナレッジ記事」(34 [ページ](#page-33-0))を参照してください。

- **. 彡 サポートチケットのオープン:**[サポートチケットのオープン] ビューを使 用すると、カスタマーサポートセンターに質 問を送 信 できます。 べ ストプラクティスとして、フォームに詳細な質問を入力し、必須フィールドすべてに記入して、緊急度レベルを指定します。詳細情報 を伝えるためにドキュメントを添付することもできます。[「サポートチケットのオープン」](#page-28-0)(29ページ)を参照してください。
- **<sup>◆</sup>サポートチケットの通知:**サポートチケットの通知のリストを表示、検索、およびソートします。[サポートチケットの通知] ビューから、 記事に関する詳細情報にドリルダウンすることもできます。 [サポートチケットの詳細] ビューで、チケットに関するコメントを投稿およびク リアしたり、添付ドキュメントを開いたり、自分のチケットを閉じたりできます。「サポートチケットの通知の表示」(32ページ)を参照してく ださい。
- <sup>l</sup> 通知**:** アクティブまたは期限切れのサブスクリプションおよび要求のリストが表示されます。ここには、アクティブまたは期限切れに なった日付と時刻も表示されます。要求の承認者の場合、承認が必要な要求に関する通知が表示されます。右上隅の数字は、 通知の総数を示します。

#### <span id="page-19-0"></span>管理

■■代理要求: Consumer Business Managerは、このウィジェットを使用して,認証済みユーザーの代理でユーザー要求を管理しま す。認証済みユーザーの代理で実行できるのは、サービス提供のオーダーと再オーダーです。ベストプラクティスとして、HP Propelには、 認証済みユーザーの代理で要求しているユーザーを検証するセキュリティ機能とロールアクセスが付属します。認証済みユーザーとは、 HP Propel にログインし、検証が完了しているユーザーを指します。

# <span id="page-19-1"></span>その他の情報

ダッシュボードウィジェットのこの行から、Propel管理者で組織用にカスタマイズしたURLのハイパーリンクにアクセスできます。

このウィジェットには、Propel管理者が組織向けに指定した、事前に構成されたコンテンツが表示されます。このコンテンツには、独自の カスタムコード (HTML、CSS、またはJavaScript) またはiframeを含めることができます。

関連トピック [「サービスカタログ」](#page-20-0)(21ページ) 「[要求のレビュー」](#page-54-0)(55ページ) 「 [要求 」](#page-41-0)(42ページ) 「 [サブスクリプション」](#page-62-0)(63ページ) 「 [通知 」](#page-72-0)(73ページ) [「ショッピングカート 」](#page-39-0)(40ページ) [「高速チェックアウトウィザード 」](#page-40-0)(41ページ)

# <span id="page-20-0"></span>サービスカタログ

マーケットプレイスポータルダッシュボードの[**サービスの購入**] セクションの[■す**べてのサービス**] ウィジェット、およびサイド バーメニューの[

■カタログの参照1オプションを使用すると、サービス提供カタログに直接移動できます。このカタログは、自分の組織で利用可能な 個々の提供とバンドル提供の表示に使用します。

**ヒント:** バンドル提供には、■Ⅱパンドルアイコンが表示されます。バンドルには、複数のバックエンドシステムから複数のカタログアイテ ムが集約されています。

例**:** コンポジットバンドルには、新入社員用のアイテム(モバイルワークステーション、VM作成ツール、電話プラン、会社のブランド入り の服など) が含まれています。 コンポジット バンド ルには、 HP Service Manager (SM)から集約されたデスクトップカタログアイテムと、 HP Cloud Service Automation (CSA)から集約された仮想アプライアンスカタログアイテムを含めることができます。

ベストプラクティス**:** 提供バンドルを使用することにより、マーケットプレイスポータルでのショッピングを合理化し、エクスペリエンスを向上 できます。提供バンドルを作成してカタログに発行する方法の詳細については、HP Propel提供ヘルプを参照してください。

### <span id="page-20-1"></span>サービス提供

[**カタログの参照**] ビューにリストされている提供は、複数のカタログから来ています。 このビューには、 サービス提供の起源となるカタログの 名前が表示されます。

注**:** 同じサービス提供が複数のカタログから利用可能な場合、サービス提供のコストは、どのカタログから来た場合でも同じです。た だし、管理承認の要件は異なる場合があります。

サービス提供は、Propelで構成される統合ビューに表示されます。このビューには、カタログ内のサービス提供の総数も表示されます。

サービスカタログは、提供のリストおよび提供のグリッドで表示できます。デフォルトでは、[カタログの参照] ビューには、最初は利用可能 なすべての提供がアルファベットの昇順でリストビューで表示されます。

サービスに関する情報を含むリスト表示。情報としては、サービスの名前、サービスの画像、簡単な説明、発行日、価格設定、承 認が必要かどうかなどがあります。

■■<br>■■ グルッド 表示 。 サービスの名 前 、 サービスの画 像 、価 格 設 定 、承 認 が必 要 かどうかが表 示 されます。 どちらの表示タイプでも、以下の点は共通です。

- [カタログの参照] ビューの左上部分のかっこ内の数字は、利用可能なすべての提供の総数です。
- 下にスクロールしてすべての利用可能なサービスを表示し、キーワード検索を行い、フィルターを設定して表示をカスタマイズできま す。

注**:** 各サービス提供の価格設定は、5桁までの精度で表示されます。

関連トピック 「 [サービスカタログの参照 」](#page-21-0)(22ページ) [「サービスカタログのフィルタリング」](#page-22-0)(23ページ) [「サービスカタログの検索 」](#page-24-0)(25ページ)

#### <span id="page-21-0"></span>■ サービスカタログの参照

マーケットプレイスポータルでは、サービスカタログは、[カタログの参照] ビューでリスト表示またはグリッド表示できます。

**一**<br>━リスト表示 。 サービスの名 前 、 サービスのアイコン、簡単な説明 、発行日 、価格設定 、承認が必要かどうかなどのサービスに関する 情報が表示されます。

■■ グリッド表示。 サービスの名前、サービスのアイコン、価格設定、承認が必要かどうかが表示されます。

注**:** 各サービス提供の価格設定は、5桁までの精度で表示されます。

サービスカタログの参照:

1. ダッシュボードのサイドバーメニューで■ [**カタログの参照**] を選択して、[**カタログの参照**] ビューを開きます。 デフォルトでは、この ビューには、カタログ内の利用可能なすべてのサービスのアルファベット昇順のリスト ━━ が表示されます。 グリッド 表示にするには、 グ リッドアイコン ■■ をクリックします。

- 2. リストを上下にスクロールして、サービスカタログ内の利用可能な提供を参照します。
	- a. 各 提供バンドルの表示価格は、バンドルに含まれるすべての影響の合計コストです。バンドルに含まれる提供の価格の内 訳を表示するには、バンドルを選択して「カタログ詳細の参照」ビューを表示します。
	- b. サービス提供には、サービスレベルアグリーメントや利用条件などのドキュメントを添付できます。添付可能なドキュメントのファ イルサイズは、1ファイルあたり15MBです。添付ファイルサイズの合計は、100MBまでです。

注**:** サービス提供にドキュメントを添付するには、Internet Explorer 10.0以上を使用する必要があります。

3. 目的のサービス提供が見つかったら、そのアイコンまたは名前を選択して、[カタログ詳細の参照] ビューを表示します。

```
関連トピック
「サービスカタログ」(21ページ)
「サービスカタログのフィルタリング」(23ページ)
「サービス提供 」(38ページ)
「 要求 」(42ページ)
```
# <span id="page-22-0"></span>サービスカタログのフィルタリング

マーケットプレイスポータルの[カタログの参照] ビューでは、サービス提供の表示順序を変更できます。デフォルトでは、サービス提供は、 すべてのカテゴリおよびすべてのサービスタイプについて、アルファベットの昇順でソートされます。次のフィルターを使用して、特定のサービス 提供だけを表示できます。

- [「すべてのカテゴリ」](#page-22-1)(23ページ)
- [「すべてのサービスタイプ」](#page-23-0)(24ページ)
- 「アルファベット昇順」(24ページ)

### <span id="page-22-1"></span>すべてのカテゴリ

デフォルト では、サービス提供はすべてのカテゴリに基づいてソートされます。 組織のニーズを満たすため、カテゴリタイプはカスタマイズ可能 です。

標準で提供されているサンプルカテゴリには、アクセサリ、アプリケーションサーバー、アプリケーションサービス、バックアップサービス、データ ベースサーバー、ハードウェア、インフラストラクチャサービス、プラットフォームサービス、シンプルシステム、ソフトウェアがあります。

注**:** [すべてのカテゴリ] を除いて、これらのカテゴリは現在のPropelインストールの構成に応じて異なります。アクティブなサービス提供 があるカテゴリだけが表示されます。新しいカテゴリを現在のPropelインスタンスに追加できます。

特定のカテゴリによるサービスカタログのソート:

• [す**べてのカテゴリ**]ドロップダウンリストで、ソート基準とするカテゴリを選択します。

#### <span id="page-23-0"></span>すべてのサービスタイプ

デフォルトでは、サービス提供はすべてのサービスタイプについて表示されます。承認を必要とするサービス提供または承認を必要としな いサービス提供を表示することもできます。

特定のサービスタイプによるサービスカタログのソート:

• [す**べてのサービスタイプ**]ドロップダウンリストで、次の中からソート値を1つ選択します。

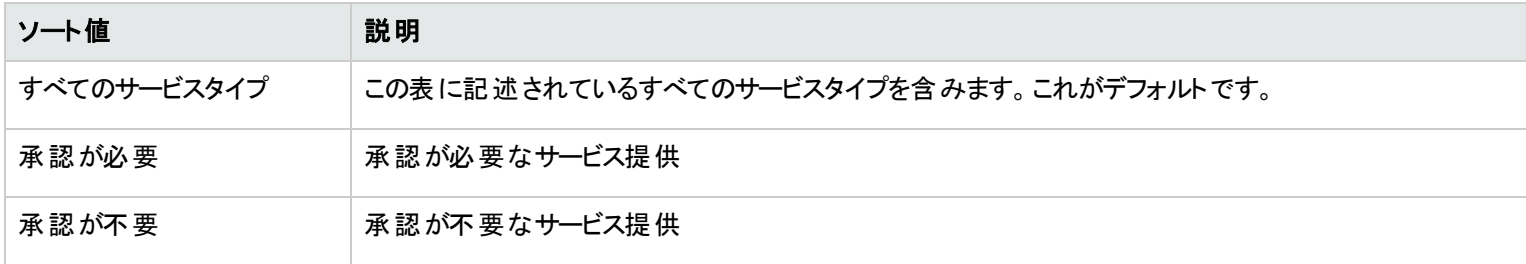

#### <span id="page-23-1"></span>アルファベット昇順

デフォルトでは、サービス提供はアルファベット順にソートされます。提供は、日時が新しい順、日時が古い順、価格がある。 安い順、アルファベットの降順でもソートできます。

特定の順序によるサービスカタログのソート:

<sup>l</sup> ドロップダウンリストで、次の中からソート値を1つ選択します。

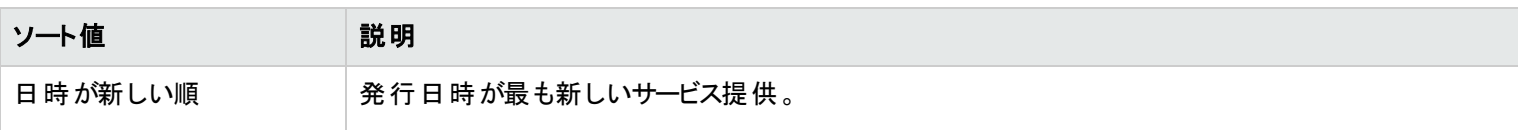

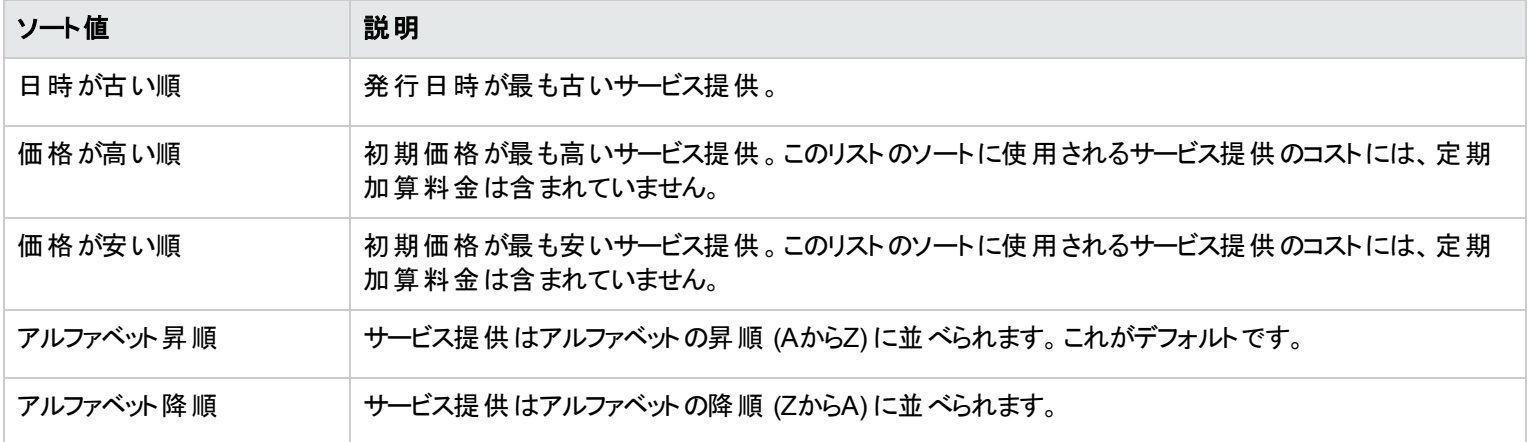

#### 関連トピック

[「サービスカタログの検索 」](#page-24-0)(25ページ)

## <span id="page-24-0"></span>サービスカタログの検索

[カタログの参照] ビューで、検索フィルター♪ を使用すると、テキスト検索により特定のサービス提供を見つけることができます。 検索する .<br>テキストを入力すると、ユーザーインターフェイスが該当する項目を選び出します。

サービス提供カタログの検索:

- 1. [検索]テキストボックス♪ にテキストを入力します。
- 2. [入力] キーを押します。

関連トピック

「 [サービスカタログの参照 」](#page-21-0)(22ページ)

[「サービスカタログのフィルタリング」](#page-22-0)(23ページ)

### <span id="page-25-0"></span>□ おすすめサービス

ダッシュボードでは、 [**有用なリンク**] セクションの ...<br>| 今すぐ購入| ウィジェットで、組織が現在推奨しているカタログ内のサービスを表示で きます。

Propel管理者は、サービスカタログ内でカテゴリの中から1つを [おすすめサービス] カテゴリに設定できます。詳細については、Propel管理 者に問い合わせてください。

注**:** 組織の作成と構成の際に、任意のカテゴリをおすすめカテゴリに設定できます。このカテゴリで発行されたサービス提供は、おす すめのサービス提供として扱われ、[おすすめサービス] ウィジェットに含められます。

組織が推奨しているサービスの表示:

- 1. ダッシュボードの[**有用なリンク**] セクションで !! [今すぐ購入] ウィジェットを選択して、組織が現在推奨しているサービス提供のリス トを表示します。
- 2. [おすすめサービス] ビューで、サービス提供を選択して、その詳細情報を確認します。

a. 各 提供バンドルの表示価格は、バンドルに含まれるすべての影響の合計コストです。

b. バンドルに含まれる提供の価格の内訳を表示するには、バンドルを選択して「カタログ詳細の参照1ビューを表示します。

関連トピック

[「新しいリリース」](#page-25-1)(26ページ)

「[人気のあるサービス」](#page-26-0)(27ページ)

[「まもなく期限切れになるサブスクリプション」](#page-27-0)(28ページ)

#### <span id="page-25-1"></span>★新しいリリース

ダッシュボードの[**有用なリンク**] セクションにある ■【今すぐ購入] ウィジェットに、サービスカタログに最近追加されたサービス提供が表示 されます。

最近追加されたサービス提供の表示:

- 1. ダッシュボードの[**有用なリンク]** セクションで : (今すぐ購入] ウィジェットを選択して、管理者ユーザーが最近追加したサービス提 供のリストを表示します。 a. このリストには、すべてのサービス提供が発行日時順に、新しいものから先に表示されます。
	- b. 各 提供バンドルの表示価格は、バンドルに含まれるすべての影響の合計コストです。
	- c. バンドルに含まれる提供の価格の内訳を表示するには、バンドルを選択して「カタログ詳細の参照1ビューを表示します。
- 2. [新しいリリース] ビューで、サービス提供を選択して、その詳細情報を確認します。

関連トピック 「[人気のあるサービス」](#page-26-0)(27ページ) 「 [おすすめサービス」](#page-25-0)(26ページ) [「まもなく期限切れになるサブスクリプション」](#page-27-0)(28ページ)

### <span id="page-26-0"></span>♥ 人気のあるサービス

ダッシュボード の [**有 用なリンク**] セクションにある !! [今すぐ購入 ] ウィジェット に、組 織 のメンバーからの要求 数 が最 も多 かったサービス提 供が表示されます。これらは、自分がアクセスする権限があるサービス提供です。

要求数が最も多かったサービスの表示:

- 1. ダッシュボードの[**有用なリンク]** セクションで !! | 今すぐ購入 | ウィジェットを選択して、最も要求数が多かったと記録されているサービ ス提供を表示します。
- 2. [人気のあるサービス] ビューで、サービス提供を選択して、その詳細情報を確認します。
	- a. 各 提供バンドルの表示価格は、バンドルに含まれるすべての影響の合計コストです。
	- b. バンドルに含まれる提供の価格の内訳を表示するには、バンドルを選択して「カタログ詳細の参照1ビューを表示します。

関連トピック [「新しいリリース」](#page-25-1)(26ページ) 「 [おすすめサービス」](#page-25-0)(26ページ)

[「まもなく期限切れになるサブスクリプション」](#page-27-0)(28ページ)

## <span id="page-27-0"></span>まもなく期限切れになるサブスクリプション

ダッシュボード では、サブスクリプション開始後30日間で終了するようにスケジュールされているサブスクリプションを表示できます。

まもなく期限切れになるサブスクリプションの表示:

- 1. ダッシュボードの[その他のアクション] セクションで▲ [まもなく期限切れ] ウィジェットを選択して、サブスクリプション開始後30日間で 終了する予定のサブスクリプションのリストを表示します。
- 2. [まもなく期限切れになるサブスクリプション] ビューで、サブスクリプションを選択して、その詳細情報を確認します。

関連トピック 「[人気のあるサービス」](#page-26-0)(27ページ) [「新しいリリース」](#page-25-1)(26ページ) 「 [おすすめサービス」](#page-25-0)(26ページ)

### <span id="page-27-1"></span>サポートチケット

マーケットプレイスポータルダッシュボードの<sup>夕</sup> [サポートチケ**ットのオープン**] および <sup>夕</sup> [サポートチケットの通知] ウィジェットから、サポート チケットを開いたりチケットの通知を表示することができます。

マーケットプレイスポータルには、サポートチケットを作成および管理するために、次のビューが用意されています。

- <sup>l</sup> サポートチケットのオープン**:**カスタマーサポートセンターに質問を送信します。ベストプラクティスとして、フォームに詳細な質問を入力 し、必須フィールドすべてに記入して、緊急度レベルを指定します。詳細情報を伝えるために複数のドキュメントを添付することもで きます。[「サポートチケットのオープン」](#page-28-0)(29ページ)を参照してください。
- <sup>l</sup> サポートチケットの通知**:**サポートチケットの通知のリストを参照、検索、フィルタリング、およびソートします。[「サポートチケットの通知の](#page-31-1) [表示 」](#page-31-1)(32ページ)を参照してください。

関連トピック [「サポートチケットのクローズ」](#page-28-1)(29ページ) [「サポートチケットのコメント 」](#page-30-0)(31ページ)

<span id="page-28-0"></span>サポートチケットのオープン

カスタマーサポートセンターに質問を送信するには、サポートチケットを開く必要があります。ベストプラクティスとして、新しいサービスや新し いハードウェアを要求しなければならない場合や、電子メールや電話などのサービスが停止している場合に、サポートチケットを開きま す。

サポートチケットを開くには、次の手順を実行します。

- 1. ダッシュボードで、 [サポートチケットのオープン] ウィジェットを選択して [サポートチケットのオープン] ビューを開きます。
	- ベストプラクティスとして、フォームに詳細な質問を入力し、必須フィールドすべてに記入して、緊急度レベルを指定します。
- 2. (オプション) 詳細情報を伝えるために複数のドキュメント (スクリーンショット、要件のリスト、ログファイル、提案など) を添付することも できます。

関連トピック

- [「サポートチケットのクローズ」](#page-28-1)(29ページ)
- [「サポートチケットの詳細の表示および更新 」](#page-29-1)(30ページ)
- [「サポートチケットのコメント 」](#page-30-0)(31ページ)
- [「サポートチケットの通知の表示 」](#page-31-1)(32ページ)

[「チケットの通知のフィルタリング」](#page-32-0)(33ページ)

## <span id="page-28-1"></span>サポートチケットのクローズ

サポートチケットをクローズすることができます。ベストプラクティスとして、問題が解消したり、ほかのアクションによって解決された場合、チ ケットをクローズする必要があります。

サポートチケットを閉じるには、次の手順を実行します。

- 1. ダッシュボードで、 ♥ [<del>サポー</del>トチケットの通知] ウィジェットを選択して [サポートチケットの通知] ビューを開きます。
- 2. クローズするチケットを選択します。[サポートチケットの詳細] ビューで、[チケットのクローズ]をクリックします。

#### 関連トピック

[「サポートチケットのオープン」](#page-28-0)(29ページ) [「サポートチケットの詳細の表示および更新 」](#page-29-1)(30ページ) 「サポートチケットのコメント」(31ページ) [「サポートチケットの通知の表示 」](#page-31-1)(32ページ) [「チケットの通知のフィルタリング」](#page-32-0)(33ページ)

### <span id="page-29-0"></span>記事のオープンまたはダウンロード

[ナレッジ記事] ビューでは、記事をオープンまたはダウンロードできます。

ナレッジ記事をオープンおよびダウンロードするには、次の手順を実行します。

- 1. ダッシュボードで、 [ナレッジ記事] ウィジェットを選択して [ナレッジ記事] ビューを開きます。
- 2. リストを上下にスクロールして、ナレッジ記事を参照します。
- 3. 目的の記事が見つかったら、そのタイトルまたはKM番号を選択して、[記事の詳細] ビューを表示します。
- 4. [添付ファイル] セクションで、ドキュメントファイルを選択します。
- 5. ブラウザーツールを使用して記事を開き、ローカルファイルシステムに保存します。

#### 関連トピック

- [「記事の参照 」](#page-34-0)(35ページ) [「記事の検索 」](#page-36-1)(37ページ) [「記事のフィルタリング」](#page-34-1)(35ページ)
- [「記事のソート 」](#page-35-0)(36ページ)
- [「記事の詳細の表示 」](#page-36-2)(37ページ)

### <span id="page-29-1"></span>サポートチケットの詳細の表示および更新

マーケットプレイスポータルダッシュボードの<sup>◆</sup>[サポートチケットの通知] ウィジェットに、チケットの通知が表示されます。

[サポートチケットの詳細] ビューでは、サポートチケットの詳細情報の表示、コメントの追加、コメントのクリアと再入力、チケットのクローズ を行うことができます。

サポートチケットの詳細を表示および更新するには、次の手順を実行します。

- 1. ダッシュボードで、 [サポートチケットの通知] ウィジェットを選択して [サポートチケットの通知] ビューを開きます。
- 2. 詳細情報を表示するチケットを選択します。
- 3. [サポートチケットの詳細] ビューでは、チケットのステータス、チケットID、優先度レベル、チケットを要求したユーザー、チケットが要求 されたユーザー、連絡方法、チケットのタイプ、質問、添付ファイルを確認できます。
- 4. [コメントの追加]をクリックして、このチケットにコメントを入力します。
- 5. [コメントのクリア] をクリックして、コメントを削除して再入力します。
- 6. [チケットのクローズ] をクリックして、このチケットを閉じます。

#### 関連トピック

[「サポートチケットのオープン」](#page-28-0)(29ページ) [「サポートチケットのクローズ」](#page-28-1)(29ページ) [「サポートチケットのコメント 」](#page-30-0)(31ページ) [「サポートチケットの通知の表示 」](#page-31-1)(32ページ) [「チケットの通知のフィルタリング」](#page-32-0)(33ページ)

#### <span id="page-30-0"></span>サポートチケットのコメント

サポートチケットのコメントとは通常、チケットを処理しているユーザーが質問に対して行う回答です。

注**:** サポートチケットに追加したコメントを後から削除することはできません。

#### <span id="page-30-1"></span>コメントの追加

コメントをサポートチケットに追加するには、次の手順を実行します。

- 1. ダッシュボードで、 [サポートチケットの通知] ウィジェットを選択して [サポートチケットの通知] ビューを開きます。
- 2. コメントを追加するチケットを選択します。
	- a. [サポートチケットの詳細] ビューで、テキストボックスにコメントを入力します。
	- b. [コメントの追加]をクリックします。

#### <span id="page-31-0"></span>コメントのクリア

サポートチケットでコメントをクリアおよび再入力するには、次の手順を実行します。

- 1. ダッシュボードで、 [サポートチケットの通知] ウィジェットを選択して [サポートチケットの通知] ビューを開きます。
- 2. コメントを追加するチケットを選択します。
	- a. [サポートチケットの詳細] ビューで、空のテキストボックスにコメントを入力します。
	- b. [コメントのクリア] をクリックして、テキストを削除します。
	- c. テキストを再入力して、[コメントの追加]をクリックします。

#### 関連トピック

[「サポートチケットのオープン」](#page-28-0)(29ページ) [「サポートチケットのクローズ」](#page-28-1)(29ページ) [「サポートチケットの詳細の表示および更新 」](#page-29-1)(30ページ) [「サポートチケットの通知の表示 」](#page-31-1)(32ページ) [「チケットの通知のフィルタリング」](#page-32-0)(33ページ)

#### <span id="page-31-1"></span>サポートチケットの通知の表示

サポートチケットの通知のリストを表示するには、次の手順を実行します。

- 1. ダッシュボードで、 ♥ [サポートチケットの通知] ウィジェットを選択して [サポートチケットの通知] ビューを開きます。
- 2. このビューに表示される通知の順序を変更するには、[「チケットの通知のフィルタリング」](#page-32-0)(33ページ)を参照してください。

関連トピック [「サポートチケットのオープン」](#page-28-0)(29ページ) [「サポートチケットのクローズ」](#page-28-1)(29ページ) [「サポートチケットの詳細の表示および更新 」](#page-29-1)(30ページ) 「サポートチケットのコメント」(31ページ)

#### <span id="page-32-0"></span>チケットの通知のフィルタリング

チケットの通知のリストは、ステータス、日時の新しい順または古い順、アルファベットの昇順または降順でフィルタリングできます。

#### <span id="page-32-1"></span>ステータス

デフォルトでは、[サポートチケットの通知] ビューにはすべてのチケットが表示されます。 展開された [ステータス] リストで、次の中からフィルター値を1つ選択します。

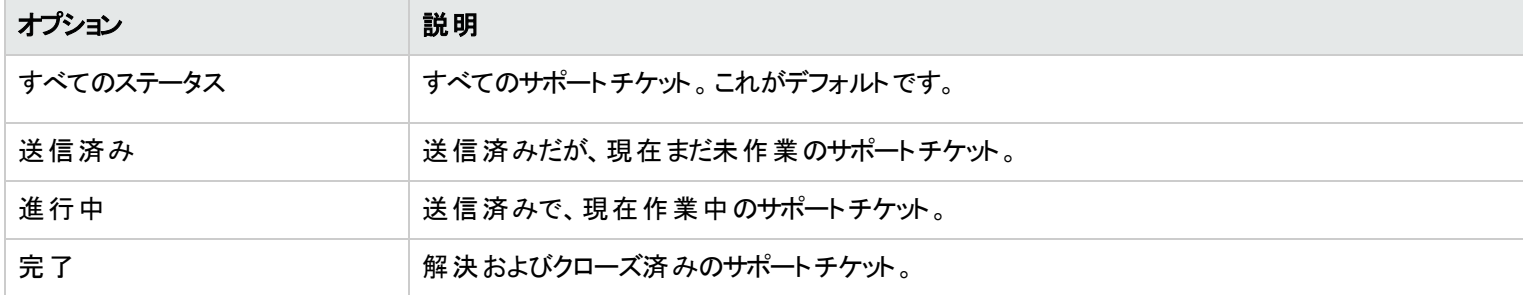

#### <span id="page-32-2"></span>日時が新しい順

デフォルトでは、[サポートチケットの通知] ビューは新しいチケットから先に表示されます。

[日時が新しい順] ドロップダウンリストで、次の中からフィルター値を1つ選択します。

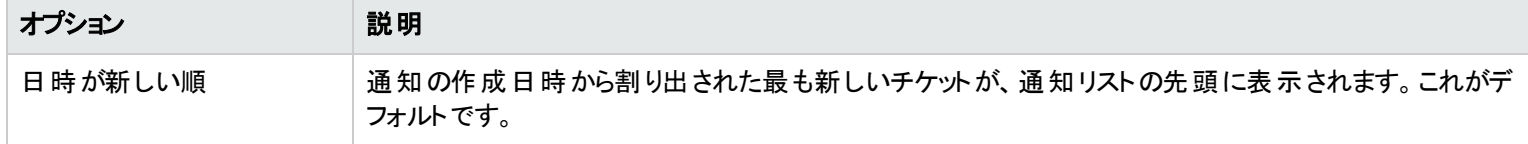

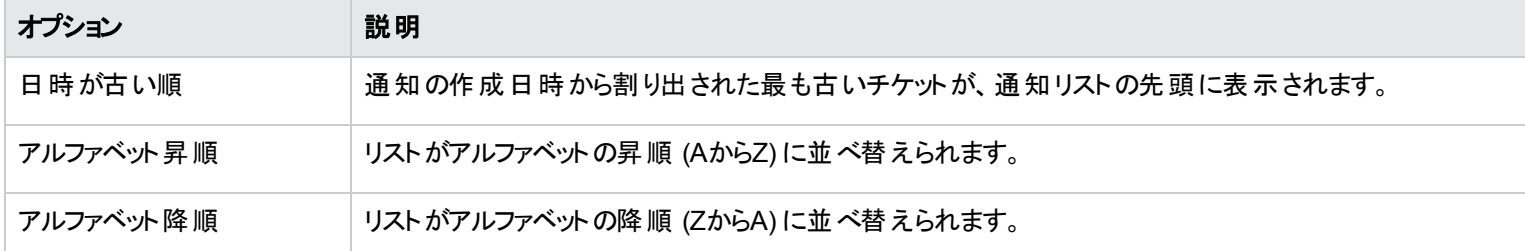

#### 関連トピック

[「サポートチケットのオープン」](#page-28-0)(29ページ) [「サポートチケットのクローズ」](#page-28-1)(29ページ) [「サポートチケットの詳細の表示および更新 」](#page-29-1)(30ページ) [「サポートチケットのコメント 」](#page-30-0)(31ページ)

## <span id="page-33-0"></span>ナレッジ記事

ベストプラクティスとして、ナレッジ記事ライブラリで解決策を検索します。

ナレッジ記 事 ライブラリには、 マーケット プレイスポータルダッシュボード の**!!!! [ナレッジ記 事**] ウィジェット からアクセスできます。

ナレッジライブラリ記事のリストを参照、検索、フィルタリング、およびソートできます。[ナレッジ記事] ビューから、記事に関する詳細情報に ドリルダウンすることもできます。[記事の詳細] ビューでは、添付ドキュメントを開いたりダウンロードすることができます。

ヒント**:** ナレッジ記事ライブラリで解決策が見つからない場は、サポートチケットを開く必要があります。[「サポートチケットのオープン」](#page-28-0) (29[ページ](#page-28-0))を参照してください。

#### 関連トピック

- [「記事の参照 」](#page-34-0)(35ページ)
- [「記事の検索 」](#page-36-1)(37ページ)
- [「記事のフィルタリング」](#page-34-1)(35ページ)
- 「記事のソート」(36ページ)
- [「記事の詳細の表示 」](#page-36-2)(37ページ)
- 「記事のオープンまたはダウンロード」(30ページ)

### <span id="page-34-0"></span>記事の参照

[ナレッジ記事] ビューで、記事を参照できます。

ナレッジ記事を参照するには、次の手順を実行します。

- 1. ダッシュボードで、 [ナレッジ記事] ウィジェットを選択して記事を参照し、[ナレッジ記事] ビューを開きます。
	- デフォルトではこのリストに、すべてのナレッジカテゴリとすべてのタイプの記事が最終更新日の順で含まれています。このリストをカ テゴリ別またはタイプ別にソートするには、[「記事のソート 」](#page-35-0)(36ページ)を参照してください。
	- デフォルトでは、最新記事からリストされます。フィルターを使用すれば、このリストの記事の順序を変更できます。[「記事のフィル](#page-34-1) [タリング」](#page-34-1)(35ページ)を参照してください。
- 2. リストを上下にスクロールして、ナレッジ記事を参照します。
- 3. 目的の記事が見つかったら、そのタイトルまたはKM番号を選択して、[記事の詳細] ビューを表示します。

#### <span id="page-34-1"></span>記事のフィルタリング

デフォルトでは、[ナレッジ記事] ビューには最新記事から表示されます。次のフィルターを使用すれば、日時が新しい順、日時が古い 順、ランクが低い順、ランクが高い順に記事を表示できます。

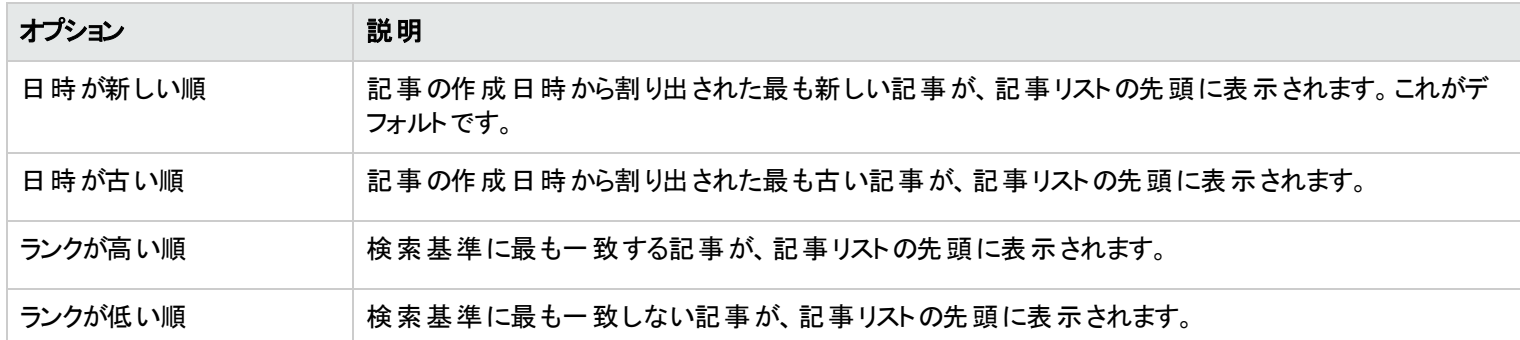

[日時が新しい順] ドロップダウンリストで、次の中からフィルター値を1つ選択します。

### <span id="page-35-0"></span>記事のソート

デフォルトでは、[ナレッジ記事] ビューには、すべてのナレッジカテゴリとすべての記事のタイプが表示されます。次のフィルターを使用すれ ば、特定の記事でソートできます。

- [「ナレッジカテゴリ」](#page-35-1)(36ページ)
- [「記事タイプ」](#page-36-0)(37ページ)

#### <span id="page-35-1"></span>ナレッジカテゴリ

組織をサポートするナレッジカテゴリを構成できます。

ヒント**:** 詳細については、Propel管理者に問い合わせてください。

HP Propelには、ソート可能な次の定義済みのナレッジカテゴリがあります。

- $\cdot$  HR
- **. HR > ポリシー**
- <sup>l</sup> HR > 利点
- Service Manager
- Service Manager > 変更管理
- Service Manager > ナレッジ管理
- <sup>l</sup> Service Manager > ナレッジ管理 > ドキュメントのメンテナンスとライフサイクル
- Service Manager > ナレッジ管理 > ナレッジ集約型 サポート (KCS)
- Service Manager > サポート
- <sup>l</sup> Service Manager > サポート > モニター
- Service Manager > サポート > 通信
- <sup>l</sup> Service Manager > サポート > 通信 > 電話
### 記事タイプ

[記事タイプ] リストで、次の中からソート値を1つ選択します。

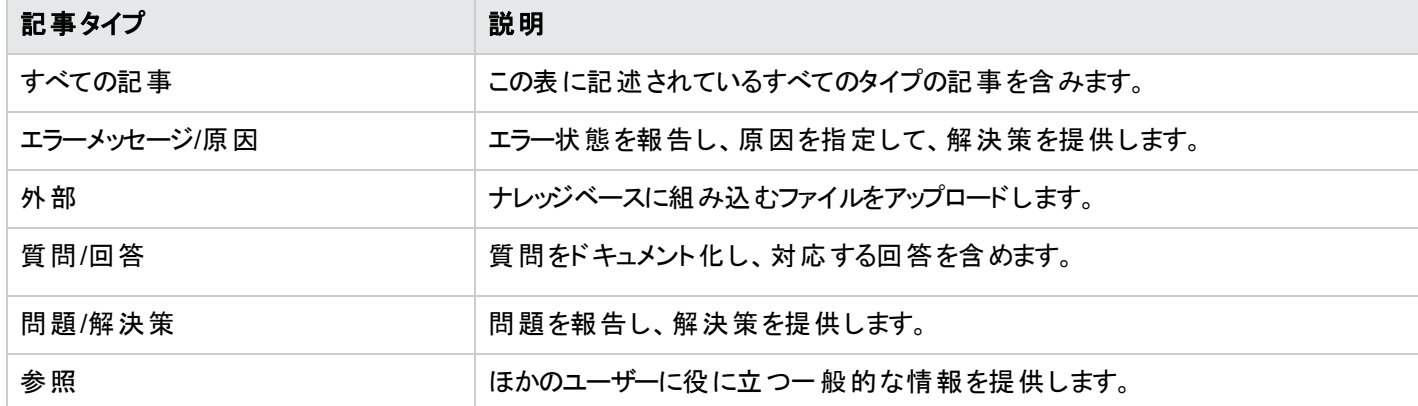

# 記事の検索

[ナレッジ記事]ビューで、検索フィルター♪を使用すると、キーワードによって特定の記事を見つけることができます。 検索するテキストを 入力すると、ユーザーインターフェイスが該当する項目を選び出します。

# 記事の詳細の表示

[記事の詳細] ビューには、選択した要求に関する次のナレッジ記事が表示されます。

- ナレッジ記事のタイトル。
- <sup>l</sup> ドキュメント**ID:**KM (ナレッジ管理) 番号。
- <sup>l</sup> 作成日**:**ナレッジ記事が作成された日付と時刻。
- <sup>l</sup> ドキュメントタイプ**:**ナレッジ記事のタイプ。エラーメッセージ/原因、外部、質問/回答、問題/解決策、参照など。
- <sup>l</sup> 有効期限**:**ナレッジ記事が期限切れになる日付と時刻。
- <sup>l</sup> サマリー**:**記事の簡単な説明。
- <sup>l</sup> 作成者**:** 記事を作成したユーザーの名前。
- <sup>l</sup> 添付ファイル**:**オープンまたはダウンロードできるナレッジ記事。
- **記事のタグ:**これらは平準化された (フラットな) ナレッジカテゴリです。 たとえば、ある記事 がカテゴリa > bの下にあり、別の記事 がカテゴ リa > cの下にある場合、bとcは [ナレッジ記事] ビューリストと[記事の詳細] ビューの両方でタグとして表示されます。また、カテゴリaの 下に3番目の記事がある場合、a、b、およびcのすべてがタグとしてリストされます。[「記事のソート 」](#page-35-0)(36ページ)の「ナレッジカテゴリ」を参 照してください。

記事の詳細を表示するには、次の手順を実行します。

1. ダッシュボードで、 [ナレッジ記事] ウィジェットを選択します。

デフォルトでは、すべてのナレッジカテゴリとすべての記事タイプが最終更新日順に、最新記事から先に表示されます。このリストに はKM番号が含まれています。

- 2. 記事のリストを検索、フィルタリング、ソート、または上下にスクロールします。
- 3. 目的の記事が見つかったら、記事の名前を選択して、[記事の詳細] ビューを表示します。

# サービス提供

マーケットプレイスポータルのワークフローには、次の3つの基本ステップがあります。

- 1. サービス提供の構成。
- 2. サービスのチェックアウトとデリバリ。
- 3. 要求の確認。

**注: サービス提供は、ダッシュボードの[有用なリンク] セクションの ... (今すぐ購入 |** ウィジェット、またはサイド バーメニューの■ [カタ ログの参照] に表示されます。

### カタログ詳細の参照

「カタログ詳細の参照1ビューには、選択したサービス提供に関する次の情報が表示されます。

- サービス提供の名前と画像。
	- 各 <sup>●</sup> 提供バンドルの表示価格は、バンドルに含まれるすべての影響の合計コストです。[**カタログ詳細の参照**] ビューには、選択 したバンドルに含まれる提供の価格の内訳が表示されます。
	- サービス提供の簡単な説明。この説明は、[おすすめサービス] 以外のすべてのカテゴリを表示した場合に表示されます。
		- <sup>o</sup> サービス提供には、通常2つの価格があります。サブスクリプションの初期価格と定期加算料金です。
			- たとえば、初期価格が1,000ドルのサブスクリプションに対して、そのサブスクリプションの期間中に毎月200ドルの定期加算 料金が発生する場合があります。
			- サブスクリプションに関連するオプションを変更した場合 (ハードドライブサイズやメモリ量の増加など)、初期価格、定期加 算料金、あるいはその両方が、追加コストを反映して変化する場合があります。
			- 定期加算料金には、時間単位、日単位、週単位、月単位、年単位があります。
			- 価格の数値形式は、ブラウザーのロケールに基づきます。

注**:** 各サービス提供の価格設定は、5桁までの精度で表示されます。

- <sup>l</sup> 発行日時**:** サービス提供が発行された日時。日時の形式はブラウザーのロケールに基づきます。この日時は、[おすすめサービス] 以 外のすべてのカテゴリを表示したときに表示されます。
- <sup>○■</sup> 詳細設定の表示: オン/オフ: このスライダーボタンでは、サービス提供情報の表示/非表示を切り替えることができます。デフォル トはオンです。この選択項目をキーボードで切り替えるには、 [カタログ詳細の参照] ビュー内でTabキーを続けて押し、この選択項目 の周囲に青い四角形が表示されたらキーを押すのをやめます。キーボードの矢印キーを押して、選択項目を[オフ] に切り替えます。
- <sup>l</sup> オプションセットとプロファイル**:** この情報には、使用可能なオプションセット (該当する場合) と各オプションのコストが含まれます。
	- 表示中のサービス提供をサブスクライブする場合は、このセクションでサブスクリプション要求を構成します。 たとえば、サービス提供 にサーバーが含まれる場合、サーバーには、サーバーのCPUの数やメモリ量を構成するオプションが含まれる可能性があります。
	- サービス提供に関連する情報フィールドは、動的オプションです。このフィールドでは、提供の要件を追加で指定できます。たとえ ば、提供がコンピューターやノートPCの場合、増設メモリを指定できます。また、デリバリとピックアップのオプションも指定できます。 動的オプションは、HP Service Manager (SM)のウィザードで作成されます。フィールドの説明として有効な値は、「等しい」「等しく ない」「以上 」です。詳細については、Propel管理者に問い合わせてください。
	- シーケンスベースの提供の場合、提供要求を構成するオプションを選択します。
	- トポロジベースの提供の場合、プロファイルを選択して変更を行います。
- <sup>l</sup> 合計初期価格**:**サブスクリプションの初期価格。サブスクリプションの定期料金。
- <sup>l</sup> 合計定期加算料金**:** サブスクリプションの定期料金。
- ■ 複数のアイテムに対して1つのオーダーを作成する場合は、[カート] をクリックします。
- **[チェックアウト**] をクリックすると、[サービスのチェックアウト] ビューが開きます。 オーダー情 報を入 カし、[要 求 の送 信 ] をクリックしま す。[要求の確認] ビューに、一意の8桁の要求番号が表示されます。
- **. ▼ 承認が必要:** サービス提供の要求に承認が必要かどうかを示します。 サービス提供の説明に [**承認が必要**] と表示されている 場合、サービス提供のサブスクリプションの最終処理に管理承認が必要であることを示します。 承認を必要とするサービス提供を要 求すると、担当の承認者に電子メールで自動的に通知が送られます。

関連トピック

[「要求の詳細の表示 」](#page-47-0)(48ページ) [「チェックアウトの詳細の表示 」](#page-50-0)(51ページ) 「承認された要求と拒否された要求」(50ページ) 「ショッピングカート」(40ページ)

## <span id="page-39-0"></span>**ヨショッピングカート**

マーケットプレイスポータルでは、カタログ内のサービス提供を参照し、ショッピングカートに追加して、1回のチェックアウトトランザクションで 送信できます。このトランザクションは、1つのオーダー確認番号で記録されます。

ショッピングカートに追加した提供 (アイテム) の総数は、各ビューの上部に表示されます。すべてのアイテムは、それぞれのサービスデザイ ンに基づいています。ショッピングカートの内容は、現在のマーケットプレイスポータルセッションの間だけ保持されます。ログアウトすると、 ショッピングカートは空になります。

注**:** ショッピングカートでは、各サービス提供の価格設定は、5桁までの精度で表示されます。この価格設定は、オリジナルのサービ ス提供の構成に基づいて設定されます。

ショッピングカートのチェックアウトプロセスでは、次の操作を実行できます。

- サブスクリプション名 の追加—ショッピングカート内 の各 アイテムに対して、 わかりやすいカスタム名 を入 カします。 ベストプラクティスとし て、組織内のサービスとして識別するのに便利な名前を使用します。 サブスクリプション名をカスタマイズする必要がなければ、デフォ ルトのサブスクリプション名を使用します。
- オーダー情報の入力—ショッピングカート内のすべてのアイテムに対して、サブスクリプション期間を設定します。承認プロセスのための 詳細情報を伝えるドキュメント (購入注文書など) を添付します。

注**:** サービス提供にドキュメントを添付するには、Internet Explorer 10.0以上を使用する必要があります。

ショッピングカートのチェックアウトの完了:

- 1. ダッシュボードの[有用なリンク] セクションで、 [今すぐ購入] ウィジェットを選択します。
- 2. 提供を選択し、その詳細を確認し、[カート]をクリックします。
- 3. (オプション)[構成の編集]をクリックして、提供に関する情報を変更します。[更新]をクリックして、変更を保存します。
- 4. (オプション) [数量] の数値を変更します。[更新] をクリックして、変更を保存します。
- 5. (オプション) この提供をショッピングカート から削除するには、[**アイテムの削除**] をクリックします。[アイテムの削除] ダイアログで、[はい] をクリックします。
- 6. [ショッピングを続ける] をクリックして、カタログを参照し、その他の提供をショッピングカートに追加します。
- 7. [**チェックアウト**] をクリックすると、[サブスクリプション名 の追加] ビューが開きます。 デフォルト の名 前を使 用するか、 ショッピングカート 内 のアイテムのわかりやすい名前を入力します。
- 8. [続行] をクリックすると、[オーダー情報の入力] ビューが表示されます。 a. 表示されているサブスクリプション期間を使用するか、変更を加えます。
	- b. 承認プロセスのための詳細情報を伝えるドキュメントを添付します。
	- c. 利用条件を確認し、同意を示すチェックボックスをオンにします。
- 9. [カートの送信]をクリックします。[ショッピングカートの確認] ビューに、カート内のすべてのアイテムの合計価格、オーダー番号などの 詳細な要求情報が表示されます。このオーダー番号は、[要求] ビューにも表示されます。 [ショッピングカードの確認] ビュー内の各 アイテムには、一意の要求ID番号が含まれます。

関連トピック

[「要求の詳細の表示 」](#page-47-0)(48ページ)

[「チェックアウトの詳細の表示 」](#page-50-0)(51ページ)

「承認された要求と拒否された要求」(50ページ)

### 高速チェックアウトウィザード

仮想マシンの高速チェックアウトウィザードでは、組織のサービスのオーダーを簡単かつ迅速にオーダーできます。このウィザードでは、高速 サービスサブスクリプションの作成に必要な手順を実行できます。対象となるサブスクリプションは、PropelサービスカタログとPropelサービス デザイナーで高速サービスとして構成されているサービス提供とサービスデザインに適用されるもののみです。

注**:** 仮想マシンの高速チェックアウトウィザードは、組織ごとに有効または無効にできます。

仮想マシンの高速チェックアウトウィザードでオーダーするには、次の手順を実行します。

- 1. ダッシュボードの[**高速チェックアウト**] セクションで **ロ** [**高速チェックアウト**] ウィジェットを選択して、仮想マシンの高速チェックアウトウィ ザードを開きます。
- 2. [画像] で、オペレーティングシステムごとに関連付けるアイコンを選択します。Propelでは、[特別なオプションモード] にOSプラット フォームのオプションセットが表示されます。このプラットフォームは、Propelの[高速チェックアウトの提供] ビューで設定されます。また、 価格設定がPropelのサービス提供とサービスデザインから取得されます。
- 3. [フレーバー] で、CPU、メモリー、ストレージのサービスサイズとして [Small]、[Medium]、[Large]、[Extra Large] を選択します。このサ イズは、Propelの[高速チェックアウトの提供] ビューで設定されます。また、価格設定がPropelのサービス提供とサービスデザインから 取得されます。
- 4. [ネットワーク設定]で、必要なパブリック外部ネットワークを選択します。オプションで、追加のネットワークセグメントを選択できます。 [次のステップ] をクリックします。
- 5. [セキュリティグル―プ] では、ネットワークセグメントのセキュリティグル―ププロパティ、インスタンス名 プレフィックス、キー名を選択しま す。[次のステップ] をクリックします。
- 6. [自分のグループに設定] では、サブスクリプション名と、サーバーグループ内のサーバー数を指定します。[次のステップ] をクリックしま す。
- 7. [要求]をクリックします。確認ページが開き、要求番号、要求した日時、受信者が表示されるので、確認してください。

### <span id="page-41-0"></span>要求

次の操作を実行すると、新しい要求が作成されます。

- **ココ**サービス提供バンドルのサブスクリプションのオーダーの送信。
- 既存のサービス提供サブスクリプションの変更。
- サービス提供サブスクリプションのキャンセルの要求。
- アクティブな要求のキャンセル。
- <sup>l</sup> アクティブなサブスクリプションのキャンセル。
- アクティブなサブスクリプションの削除。

要求を作成する際には、次の承認要件に注意してください。

- <sup>l</sup> 新規サブスクリプションの要求と既存のサブスクリプションの変更要求には、管理承認が必要な場合があります。
- <sup>l</sup> サブスクリプションのキャンセル要求には承認は不要です。

注**:** 要求しているサービス提供に対する承認ポリシーによっては、複数の承認者からの承認が必要な場合もあります。

要求を管理するには、サイドバーメニューで<sup>●</sup>【要求]を選択して、送信されたすべての要求のリストを表示します。デフォルトでは、[要 求] のリストは、[すべての要求タイプ]、[すべての要求状態]、[日時が新しい順] で表示されます。

[要求] ビュー内のサービス要求ごとに、一意の要求番号が表示されます。

注**:** 各サービス要求の価格設定は、5桁までの精度で表示できます。この価格設定は、オリジナルのサービス提供の構成に基づい て設定されます。

サイド バーメニューで ▼ [要求]を選択すると、[要求] ビューに、先月送信された要求のスクロール可能なリストが表示されます。 これは デフォルトのリスト状態です。ビューをカスタマイズするために、要求のリストに対してソートやフィルターを適用できます。また、[すべての要 求タイプ ドロップダウンフィルターを使用することで、特定のカテゴリのサービス提供に対する要求だけを表示することもできます。

[要求] ビューでは、次のタスクを実行できます。

- 詳細な要求情報の表示。[要求の詳細] ビューで、サービスの再オーダーなどのアクションを実行できます。
- 要求のキャンセル。1つずつキャンセルすることも、すべて同時にキャンセルすることもできます。すべての要求を同時にキャンセルする場 合、[要求] リストビューに現在ロードされている要求だけがキャンセルされます。
- 要求の削除。1つずつ削除することも、すべて同時に削除することもできます。すべての要求を同時に削除する場合、[**要求**] リスト ビューに現在ロードされている要求だけが削除されます。
- **. マネージャーが要求**] アイコンは、別のユーザーの代 理でConsumer Business Managerが送 信した要 求を示します。

関連トピック

[「要求の参照 」](#page-43-0)(44ページ)

[「代理要求の管理 」](#page-45-0)(46ページ)

[「要求のフィルタリング」](#page-44-0)(45ページ)

[「要求の詳細の表示 」](#page-47-0)(48ページ)

[「チェックアウトの詳細の表示 」](#page-50-0)(51ページ)

「承認された要求と拒否された要求」(50ページ)

[「要求のキャンセル」](#page-51-0)(52ページ)

[「要求の削除 」](#page-53-0)(54ページ) [「サービスの再オーダー」](#page-48-0)(49ページ)

### <span id="page-43-0"></span>要求の参照

要求は、[要求]ビューで参照できます。ダッシュボードのサイドバーメニューで▼ [要求] を選択すると、[要求] ビューに要求が表示され ます。

要求の参照:

1. ダッシュボードのサイドバーメニューで <sup>●</sup> [要求]を選択して、[要求]ビューを開きます。

デフォルトでは、すべての要求が日付順に、新しいものから先に表示されます。

注**:** 要求の承認者の場合、デフォルトでは、承認が必要なすべての要求が表示されます。

2. リストを上下にスクロールして、要求を参照します。各要求には、一意の要求番号が含まれます。

注**:** 各サービス要求の価格設定は、5桁までの精度で表示されます。この価格設定は、オリジナルのサービス提供の構成に 基づいて設定されます。

3. 目的の要求が見つかったら、そのアイコンまたは名前を選択して、[要求の詳細] ビューを表示します。

4. (オプション)探している要求が表示されていない場合は、[すべての要求状態]ドロップダウンフィルターでステータスを選択します。選 択したステータスの要求リストが表示されます。

関連トピック

[「要求のフィルタリング」](#page-44-0)(45ページ)

[「要求の詳細の表示 」](#page-47-0)(48ページ)

[「チェックアウトの詳細の表示 」](#page-50-0)(51ページ)

「承認された要求と拒否された要求」(50ページ)

[「要求のキャンセル」](#page-51-0)(52ページ)

[「要求の削除 」](#page-53-0)(54ページ)

# <span id="page-44-0"></span>要求のフィルタリング

デフォルトでは、[要求] ビューには、すべての要求タイプが新しい要求から先に表示され、すべての要求状態が表示されます。次のフィル ターを使用して、特定の要求だけを表示できます。

- [「すべての要求タイプ」](#page-44-1)(45ページ)
- 「すべての要求状態」(45ページ)
- 「日時が新しい順」(46ページ)

ヒント**:** [要求] ビューで、検索フィルター を使用すると、キーワードによって特定の要求を見つけることができます。検索するテキス トを入力すると、ユーザーインターフェイスが該当する項目を選び出します。

#### <span id="page-44-1"></span>すべての要求タイプ

[すべての要求タイプ] ドロップダウンリストで、フィルター値を1つ選択します。選択できるのは、[すべての要求タイプ] (デフォルト)、[サービス 要求]、[サブスクリプションの変更]、[サブスクリプションのキャンセル] のいずれかです。

#### <span id="page-44-2"></span>すべての要求状態

[すべての要求状態]ドロップダウンリストで、次の中からフィルター値を1つ選択します。

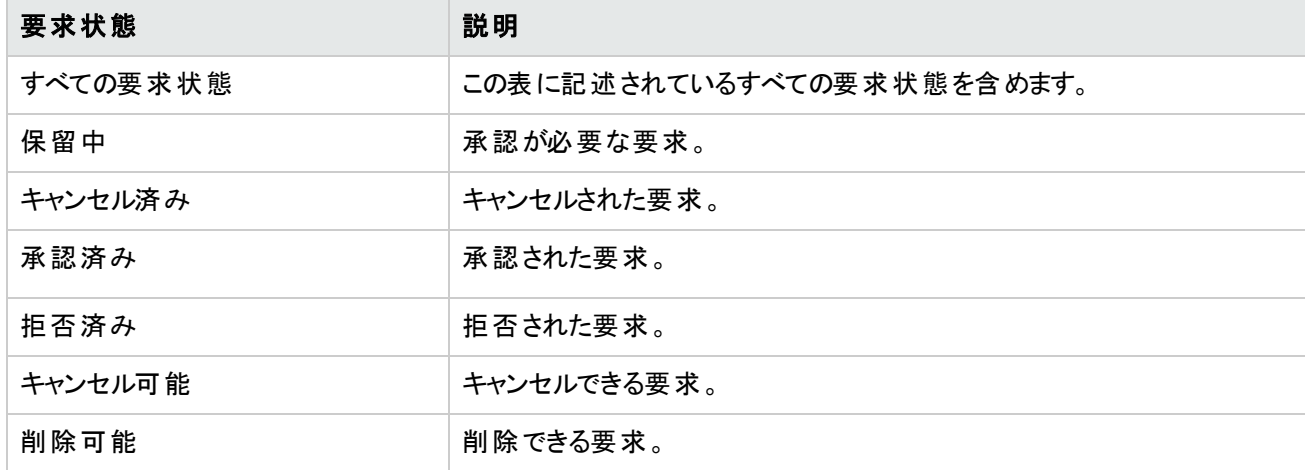

# <span id="page-45-1"></span>日時が新しい順

[日時が新しい順]ドロップダウンリストで、次の中からフィルター値を1つ選択します。

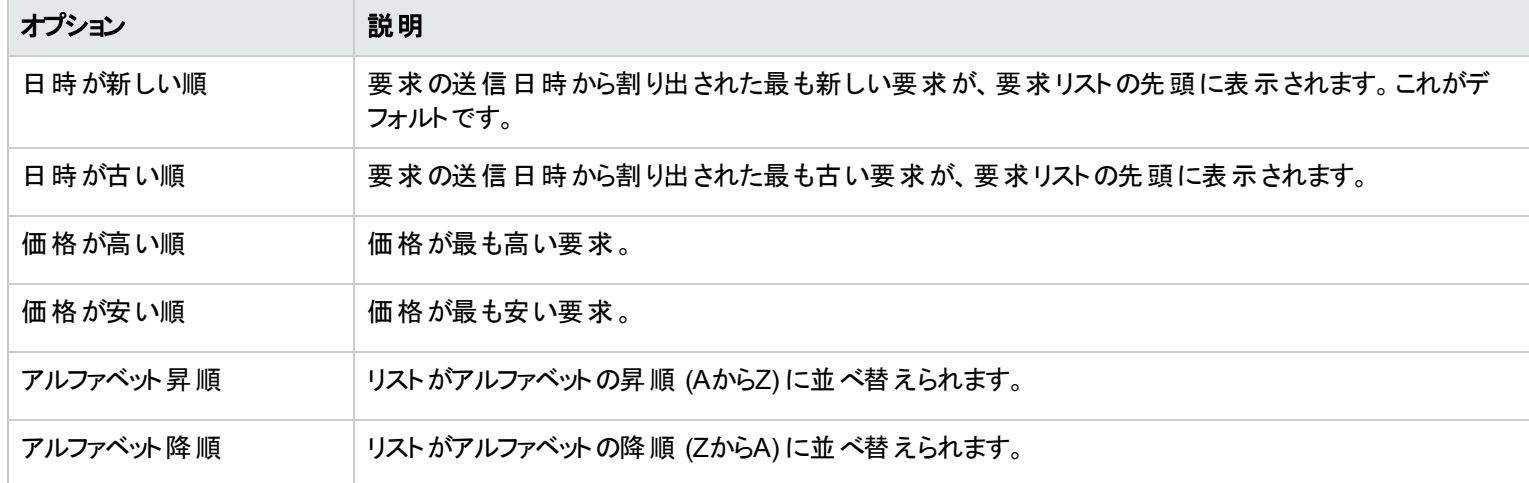

関連トピック

- [「要求の参照 」](#page-43-0)(44ページ)
- [「要求の詳細の表示 」](#page-47-0)(48ページ)
- [「チェックアウトの詳細の表示 」](#page-50-0)(51ページ)
- 「承認された要求と拒否された要求」(50ページ)
- [「要求のキャンセル」](#page-51-0)(52ページ)
- [「要求の削除 」](#page-53-0)(54ページ)

# <span id="page-45-0"></span>代理要求の管理

権限のあるConsumer Business Managerは、組織内のユーザーの要求を管理できます。HP Propelでは、セキュリティとロールアクセスに より、要求アクションを他のユーザーの代理で実行するアクセス許可をBusiness Managerに割り当てます。マネージャーモードで、サービス 提供を要求 (オーダーと再オーダー) できます。

組織内のユーザーの要求を管理するには、次の手順を実行します。

1. ダッシュボードの[管理] セクションで [エン代理要求] ウィジェットを選択して、[**サブスクリプション**] ビューを表示します。このアクション により、管理モードへと移行します。

[ユーザー検索] ビューには、組織内でHP Propelにログインし、認証されたユーザーがすべて表示されます。このリストには、認証済 みユーザーのみが表示されます。

デフォルトでは、組織内のすべてのユーザーがアルファベット順に表示されます。 [検索] ツールク を使 用して. 特定のユーザーを名 前で検索します。

- 2. [ユーザー検索] ビューで、要求を管理する対象のユーザーを選択します。選択したユーザーがサブスクライブしているサービス提供 が、[カタログの参照] ビューに表示されます。[カタログの参照] ビューで、次の手順を実行します。
	- 代理で要求を管理するユーザーアカウント名 ┻は、[ユーザーに対して要求中] バナーに表示されます。
	- ユーザーアカウント名 の横にある閉じるアイコン ズ をクリックすると、そのユーザーに対する管理モードが終了し、ダッシュボードに 戻ります。
- 3. 目的のサービス提供要求が見つかったら、そのアイコンまたは名前を選択して、「カタログ詳細の参照」ビューを表示します。
- 4. [カタログ詳細の参照] ビューで、[チェックアウト] をクリックし、サービス提供をオーダーします。代理要求のオーダーでは、ショッピング カートは使用できません。
- 5. [**サービスのチェックアウト**] ビューで、サブスクリプションの名前と簡単な説明を入力します。
- 6. (オプション) [ファイルの添付] をクリックして、承認者に詳細情報を伝えるためのドキュメント (購入注文書など) を添付します。注**:** サービス提供要求にドキュメントを添付するには、Internet Explorer 10.0以上を使用する必要があります。
- 7. [要求の送信]をクリックすると、[要求の確認]ビューに要求番号が表示されます。
- 8. (オプション) [さらに購入] をクリックすると、選択したユーザーに対するサービス提供要求を追加できます。
- 9. (オプション)[ユーザーに対して要求中] バナーで、ユーザーアカウント名 エの横にある閉じるアイコン × をクリックすると、そのユー ザーに対する管理モードが終了し、ダッシュボードに戻ります。

関連トピック

「 [要求 」](#page-41-0)(42ページ)

[「要求の参照 」](#page-43-0)(44ページ)

[「要求の詳細の表示 」](#page-47-0)(48ページ)

### <span id="page-47-0"></span>要求の詳細の表示

[要求の詳細] ビューには、選択した要求に関する次の情報が表示されます。

- 要求が作成されたサービス提供を表す画像。
- **. <sub>「要求対象: <ユーザー名>**] アイコンは、別のユーザーの代理でConsumer Business Managerが送信した要求を示します。</sub>
- **いけ**パンドルアイコンは、要求が作成されたサービス要求バンドルを示します。[**バンドルされた要求**] セクションで要求をクリックする と、価格設定などの詳細情報が表示されます。
- 要求が作成されたサブスクリプションの名前。要求がサブスクリプションの変更要求であり、その内容にサブスクリプション名の変更が 含まれる場合、これはサブスクリプションの新しい名前です。
- サブスクリプションの初期価格と定期加算料金。
- <sup>l</sup> サブスクリプションの名前の下の、サービス提供の名前。
- サービス提供の名前の下の、承認されたかどうかを示すステータス。

要求の詳細の表示:

1. ダッシュボードのサイドバーメニューで <sup>●</sup> [要求]を選択して、[要求]ビューを開きます。

デフォルトでは、すべての要求が日付順に、新しいものから先に表示されます。このリストには、サブスクリプション名と要求番号が表 示されます。

- 2. リストを上下にスクロールして、要求を参照します。
- 3. 目的の要求が見つかったら、要求の名前を選択して、[要求の詳細] ビューを表示します。このビューには、サービス要求の名前と 簡単な説明、グループの所有権、サブスクリプション期間、添付ドキュメント、要求番号、構成選択のコスト内訳が表示されま す。
- 4. (オプション) このサービス要求を削除するには、ごみ箱アイコン Ⅲ を選択します。
- 5. (オプション) このサービスの別 のオーダーを作 成 するには、[サービスの再オーダー] をクリックします。

関連トピック

[「要求の参照 」](#page-43-0)(44ページ)

[「要求のフィルタリング」](#page-44-0)(45ページ)

[「チェックアウトの詳細の表示 」](#page-50-0)(51ページ) 「承認された要求と拒否された要求」(50ページ) [「要求のキャンセル」](#page-51-0)(52ページ) [「要求の削除 」](#page-53-0)(54ページ) [「サービスの再オーダー」](#page-48-0)(49ページ) [「代理要求の管理 」](#page-45-0)(46ページ)

# <span id="page-48-0"></span>サービスの再オーダー

この要求を取得したサービス提供を再オーダーできます。[要求の詳細] ビューに、最初の要求に指定した値が入力されます。

サービスの再オーダー:

1. ダッシュボードのサイドバーメニューで <sup>●</sup> [要求]を選択して、[要求]ビューを開きます。

デフォルトでは、すべての要求が日付順に、新しいものから先に表示されます。このリストには、サブスクリプション名が表示されま す。

- 2. リストを上下にスクロールして、要求を参照します。
- 3. 目的の要求が見つかったら、要求の名前を選択して、[要求の詳細] ビューを表示します。このビューには、サービス要求の名前と 簡単な説明、グループの所有権、サブスクリプション期間、添付ドキュメント、構成選択のコスト内訳が表示されます。
- 4. [サービスの再オーダー] をクリックすると、[サービスの再オーダー] ビューが開きます。
- 5. [チェックアウト] をクリックすると、[サービスのチェックアウト] ビューが開きます。
- 6. サブスクリプション名と説明を入力します。
- 7. サブスクリプション期間 (定期か期間か、および開始日と終了日) を指定します。
- 8. (オプション) [変更] をクリックして、オプションセットを変更します。変更しなければ、元のオプションのモデルがそのまま残ります。
- 9. (オプション) [ファイルの添付] をクリックして、承認者に詳細情報を伝えるためのドキュメント (購入注文書など) を添付します。注**:** サービス提供にドキュメントを添付するには、Internet Explorer 10.0以上を使用する必要があります。
- 10. [要求の送信]をクリックします。
- 11. しばらくすると、[要求の確認] ビューに要求番号などのオーダーの詳細が表示されます。要求は承認プロセスを経た後で実行さ れ、提供されます。

12. (オプション) [要求の確認] ビューで、[**要求の表示**] をクリックして、詳細情報を示す [要求の詳細] ビューを開きます。

13. (オプション) [要求の確認] ビューで、[**ショッピングを続ける**] をクリックして、[サービス提供] ビューを開き、ショッピングを続けます。

14. (オプション) [要求の確認] ビューで、[**サービスの再オーダー**] をクリックして、[サービス提供] ビューを開き、もうー 度 再オーダーします。

関連トピック

[「要求の詳細の表示 」](#page-47-0)(48ページ)

[「チェックアウトの詳細の表示 」](#page-50-0)(51ページ)

# <span id="page-49-0"></span>承認された要求と拒否された要求

新規サブスクリプションまたはサブスクリプション変更の要求が承認または拒否された場合、次の各セクションで説明されているように、要 求のステータスが変化し、その他のイベントが発生します。

- <sup>l</sup> [「要求が承認された場合 」](#page-49-1)(50ページ)
- <sup>l</sup> [「要求が拒否された場合 」](#page-50-1)(51ページ)

ヒント**:** ステータスの変化を確認するには、ブラウザーの更新が必要な場合があります。

#### <span id="page-49-1"></span>要求が承認された場合

要求が承認された少し後に、次のイベントが発生します。

- 要求のステータスは、[要求] ビューで、次のように変化します。
	- 開始日が今日またはそれ以前の場合は、ステータスが[承認済み]に変更されます。
	- 開始日が明日以降の日付の場合は、開始日になるまでステータスは [保留中] で、開始日になると[承認済み] に変化しま す。
	- 要求が自動的に承認された場合、一時的にステータスが[**保留中**] になります。その後、ステータスは[**承認済み**] に変化しま す。
- 要求のステータスを知らせる通知が、[通知] ビューに表示されます。
- <sup>l</sup> 要求の新たなステータスを知らせる電子メールメッセージが送信されます。
- 要求されたサブスクリプションが、次のいずれかのステータスで [**サブスクリプション**] ビューに追加されます。
	- 開始日が今日またはそれ以前で、サブスクリプションがデプロイされている場合、ステータスは [アクティブ] になります。
	- サブスクリプションがデプロイ待ちの状態であるか、開始日が明日以降の場合、ステータスは [保留中] になります。

注**:** サブスクリプションの変更要求の場合、変更の要求が承認されると、[サブスクリプション] ビューで元のサブスクリプションが変 更されたサブスクリプションに置き換えられます。

サブスクリプションは次のように開始します。

- <sup>l</sup> 開始日が今日で、要求が今日 (手動または自動で) 承認された場合、サブスクリプションは最終承認から数分以内に開始しま す。
- <sup>l</sup> 開始日が今日で、要求承認日が明日以降の場合、サブスクリプションは最終承認から数分以内に開始します。
- <sup>l</sup> 開始日が明日以降で、要求承認日が開始日以前の場合、サブスクリプションは開始日の午前0時から数分後に開始されます。

#### <span id="page-50-1"></span>要求が拒否された場合

要求が拒否された場合、次のイベントが発生します。

- [要求] ビューで、要求のステータスが[拒否済み] に変化します。
- <sup>l</sup> 要求のステータスを知らせる通知がダッシュボードに表示されます。

関連トピック [「要求の参照 」](#page-43-0)(44ページ) [「要求のフィルタリング」](#page-44-0)(45ページ) [「要求の詳細の表示 」](#page-47-0)(48ページ) [「チェックアウトの詳細の表示 」](#page-50-0)(51ページ) [「要求のキャンセル」](#page-51-0)(52ページ) [「要求の削除 」](#page-53-0)(54ページ)

# <span id="page-50-0"></span>チェックアウトの詳細の表示

要求のチェックアウトの詳細の確認:

- 1. ダッシュボードのサイドバーメニューで ▼ [要求]を選択します。
- 2. [要求] ビューで、要求を選択して、[要求の詳細] ビューを表示します。
- 3. 下にスクロールして [チェックアウトの詳細] セクションを表示し、要求に関する情報を確認します。情報には、サブスクリプション名と 簡単な説明、グループの所有権、サブスクリプション期間、添付ドキュメント、構成選択のコスト内訳、初期ベースコスト、定期加 算ベースコストなどがあります。
- 4. (オプション) このサービスを再オーダーするには、[サービスの再オーダー] をクリックします。

関連トピック [「サービスの再オーダー」](#page-48-0)(49ページ) [「要求の参照 」](#page-43-0)(44ページ) [「要求のフィルタリング」](#page-44-0)(45ページ) [「要求の詳細の表示 」](#page-47-0)(48ページ) 「承認された要求と拒否された要求」(50ページ) [「要求のキャンセル」](#page-51-0)(52ページ)

### <span id="page-51-0"></span>要求のキャンセル

[「要求の削除 」](#page-53-0)(54ページ)

要求をキャンセルできるのは、その要求のステータスが[キャンセル可能] の場合だけです。 [要求] リストビューでは、次のことを実行できます。

- 1つの要求のキャンセル。
- <sup>l</sup> すべての要求の同時キャンセル。このアクションは、[要求] ビューに現在ロードされている要求のみをキャンセルします。

要求をキャンセルする際には、次の要件と条件に注意してください。

- 要求を削除するには、先にキャンセルする必要があります。要求のキャンセルは、完了までに少し時間がかかることがあります。要求 のステータスが [**キャンセル可 能**] から変 化 するまで、ビューを何回 か更 新してみてください。
- <sup>l</sup> キャンセル可能な要求と削除可能な要求に対して同時にアクションを実行することはできません。キャンセル可能な要求が優先さ れます。
- 保留中サブスクリプションの変更要求をキャンセルすると、変更要求のみがキャンセルされます。 サブスクリプションは変更されません。
- <sup>l</sup> サブスクリプションの要求がすでに承認されている場合、要求はキャンセルできません。ただし、[サブスクリプション] ビューでサブスクリプ ションをキャンセルすることはできます。
- <sup>l</sup> 要求を変更する必要がある場合は、まず元の要求をキャンセルしてから、正しい構成の要求を新たに送信してください。

リストビューで1つの要求をキャンセル:

- 1. ダッシュボードのサイドバーメニューで、 ご [要求]を選択して、[要求]ビューを表示します。
- 2. [すべての要求状態] フィルターで、[キャンセル可能] を選択します。
- 3. [要求] ビューで、リストを上下にスクロールして、キャンセルする要求を見つけます。
- 4. キャンセルする要求の隣のキャンセルアイコン ◎ をクリックします。
- 5. 確認ダイアログで「はい」をクリックし、選択した要求をキャンセルすることを確認します。選択した要求がキャンセルされたことを確認 するメッセージが表示されます。

リストビューですべての要求をキャンセル:

- 1. ダッシュボードのサイドバーメニューで ▼ [要求]を選択して、[要求]ビューを表示します。
- 2. [すべての要求状態] フィルターで、[キャンセル可能] を選択します。
- 3. [アクションのリスト] を選択します。
- 4. [アクションのリスト] ダイアログで、[すべてキャンセル] をクリックして、リストに表示されているすべての項目をキャンセルします。注意**:** こ のアクションは元に戻せません。
- 5. (オプション)すべての項目のキャンセルを中止する場合は、閉じるアイコン ズ をクリックして [アクションのリスト] ダイアログを閉じます。
- 6. 確認ダイアログで [はい] をクリックし、リスト内のすべての要求をキャンセルすることを確認します。すべての要求がキャンセルされたこ とを確認するメッセージが表示されます。

関連トピック

[「要求の参照 」](#page-43-0)(44ページ)

[「要求のフィルタリング」](#page-44-0)(45ページ)

[「要求の詳細の表示 」](#page-47-0)(48ページ)

[「チェックアウトの詳細の表示 」](#page-50-0)(51ページ) 「承認された要求と拒否された要求」(50ページ) [「要求の削除 」](#page-53-0)(54ページ)

### <span id="page-53-0"></span>要求の削除

要求の記録を保存しておく必要がなくなったら、[要求] ビューから削除できます。[要求] ビューで、 ごみ箱アイコン ▒ が表 示されているの が、削除可能な要求です。

注意**:** 削除した要求は表示されなくなります。

[要求] リストビューでは、次のことを実行できます。

- 承認、否認、またはキャンセルされた要求の削除。
- <sup>l</sup> 1つの要求の削除。
- <sup>l</sup> すべての要求の同時削除。

要求を削除する際には、次の要件と条件に注意してください。

- 要求を削除するには、先にキャンセルする必要があります。
- 削除可能な要求とキャンセル可能な要求に対して同時にアクションを実行することはできません。
- <sup>l</sup> キャンセル可能な要求が優先されます。

リストビューから1つの要求を削除:

- 1. ダッシュボードのサイドバーメニューで <sup>●</sup> [要求]を選択して、[要求]ビューを表示します。
- 2. [すべての要求状態] フィルターで、[削除可能] を選択します。
- 3. [要求] ビューで、リストを上下にスクロールして、削除する要求を見つけます。
- 4. 要求のごみ箱アイコンⅢを選択します。
- 5. [要求を削除しますか?] ダイアログで [はい] をクリックし、選択した要求を削除することを確認します。

6. (オプション) 選択した要求の削除を中止する場合は、[要求を削除しますか?] ダイアログで [いいえ] をクリックします。

7. [要求] ビューに戻って、要求がリストから削除されていることを確認します。

リストビューからすべての要求を削除:

- 1. ダッシュボードのサイドバーメニューで <sup>●</sup> [要求]を選択して、[要求]ビューを表示します。
- 2. [すべての要求状態] フィルターで、[削除可能] を選択します。
- 3. [アクションのリスト] を選択します。
- 4. [アクションのリスト] ダイアログで、[すべて削除] をクリックして、リストに表示されているすべての項目を削除します。注意**:** このアクショ ンは元に戻せません。
- 5. (オプション)すべての要求の削除を中止する場合は、閉じるアイコン ズ をクリックして [アクションのリスト] ダイアログを閉じます。
- 5. 確認ダイアログで [はい]をクリックし、リスト内のすべての要求を削除することを確認します。すべての要求が削除されたことを確認 するメッセージが表示されます。

関連トピック

- [「要求の参照 」](#page-43-0)(44ページ)
- [「要求のフィルタリング」](#page-44-0)(45ページ)
- [「要求の詳細の表示 」](#page-47-0)(48ページ)

[「チェックアウトの詳細の表示 」](#page-50-0)(51ページ)

「承認された要求と拒否された要求」(50ページ)

[「要求のキャンセル」](#page-51-0)(52ページ)

# い 要求のレビュー

新規サブスクリプションの要求、および既存サブスクリプションの変更要求をデプロイするには、事前の承認が必要な場合があります。要 求の承認者に指定されているユーザーは、あらかじめ決められたサービス提供のセットに対する要求を承認または否認する責任があり ます。

組織内の管理対象ユーザーの要求を承認できます。[要求のレビュー] ビューの右上隅の数字は、保留中の承認要求の数を示しま す。

注**:** サービス提供へのサブスクリプション要求を承認するには、複数の承認者が必要な場合があります。これは、サービス提供に対 する承認ポリシーによって決まります。

サービスコンシューマー (承認者)は、サイドバーメニューでいd [**要求のレビュー**] を選択して、[承認] ビューを表示します。[承認] ビューに アクセスするには、有効な承認者資格情報が必要です。

自分が承認者になっている新規サブスクリプションまたはサブスクリプションの変更の要求が他のユーザーから送信されると、次のことが起 こります。

- 承認の要求が承認リストに[**保留中**] ステータスで追加されます。 サイド バーメニューで <sup>[</sup>od [**要求のレビュー**] を選択して、[承認] リス トビューを開きます。
- 承認が必要な要求があることを通知する電子メールメッセージが送信されます。
- 承認が必要な要求があることを知らせる通知が、[通知] ビューに表示されます。 サイド バーメニューで ┻ [通知]を選択して、[通知] リストを開きます。

実行したアクションに基づいて、要求のステータスが次のように変化します。

- 要求を承認した場合、要求のステータスは [承認済み] に変わります。
- 要求を拒否した場合、要求のステータスは [拒否済み] に変わります。

注**:** 一部のサービス提供に対するサブスクリプションの要求は、承認者が要求を承認/否認しないまま特定の日数が経った場合、 自動的に承認または否認されることがあります。これは、サービス提供に対する承認ポリシーと、Propelでのカタログ発行に関する構 成内容に基づいて決まります。

承認を管理するには、サイドバーメニューで  $\overline{\mathrm{bd}}$  [**要求のレビュー**] を選択して、保留中のすべての承認のリストを表示します。デフォルト では、[承認] ビューのリストは、[すべての要求タイプ]、[日時が新しい順]、[保留中] で表示されます。

注**:** 各サービス要求の価格設定は、5桁までの精度で表示できます。この価格設定は、オリジナルのサービス提供の構成に基づい て設定されます。

[承認] ビューでは、次のタスクを実行できます。

- <sup>l</sup> 詳細な承認情報の表示。
- <sup>l</sup> 要求の承認。承認が必要な要求には、[承認が必要] というマークが付きます。
- <sup>l</sup> 要求の否認。

関連トピック [「承認の参照 」](#page-56-0)(57ページ) [「承認のフィルタリング」](#page-57-0)(58ページ) [「承認の詳細の表示 」](#page-58-0)(59ページ) [「要求の承認 」](#page-59-0)(60ページ) [「要求の拒否 」](#page-60-0)(61ページ) 「承認された要求と拒否された要求」(50ページ)

# <span id="page-56-0"></span>承認の参照

サービスコンシューマー (承認者) は、すべての保留中の要求のリストを表示して、承認ステータス、要求日、要求されたアクション、価格 を基準とした参照とソートを実行できます。このリストから直接に、要求を承認または拒否できます。

注**:** 各サービス要求の価格設定は、5桁までの精度で表示されます。この価格設定は、オリジナルのサービス提供の構成に基づい て設定されます。

承認の参照:

1. ダッシュボードのサイドバーメニューでbo [**要求のレビュー**]を選択して、[承認]ビューを開きます。

デフォルトでは、すべての要求が日付順に、新しいものから先に表示されます。

注**:** 要求の承認者の場合、デフォルトでは、承認が必要なすべての要求が表示されます。

- 2. リストを上下にスクロールして、[承認が必要] とマークされた要求を参照します。
- 3. 目的の要求が見つかったら、そのアイコンまたは名前を選択して、[承認の詳細] ビューを表示します。

関連トピック

[「承認の詳細の表示 」](#page-58-0)(59ページ)

- [「要求の承認 」](#page-59-0)(60ページ)
- [「要求の拒否 」](#page-60-0)(61ページ)

# <span id="page-57-0"></span>承認のフィルタリング

デフォルトでは、[要求のレビュー] ビューには、すべての要求タイプが新しい要求から先に表示され、すべての保留中の要求状態が表示 されます。次のフィルターを使用して、特定の要求だけを表示できます。

- [「すべての要求タイプ」](#page-57-1)(58ページ)
- 「日時が新しい順」(58ページ)
- <sup>l</sup> [「すべての承認ステータス」](#page-58-1)(59ページ)

ヒント**:** [要求のレビュー] ビューで、検索フィルター を使用すると、キーワードによって特定の要求を見つけることができます。検索 するテキストを入力すると、ユーザーインターフェイスが該当する項目を選び出します。

#### <span id="page-57-1"></span>すべての要求タイプ

[すべての要求タイプ]ドロップダウンリストで、フィルター値を1つ選択します。選択できるのは、[すべての要求タイプ] (デフォルト)、[サービス アクション]、[サービス要求]、[サブスクリプションの変更]、[サブスクリプションのキャンセル] のいずれかです。

### <span id="page-57-2"></span>日時が新しい順

[日時が新しい順]ドロップダウンリストで、次の中からフィルター値を1つ選択します。

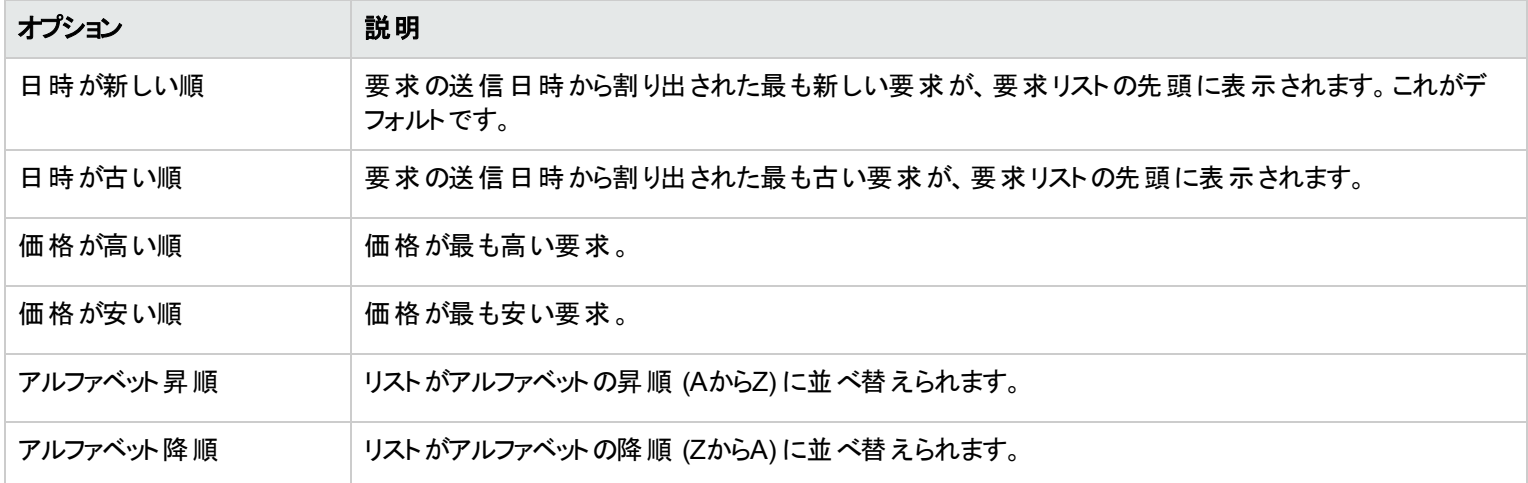

### <span id="page-58-1"></span>すべての承認ステータス

[すべての承認ステータス]ドロップダウンリストで、次の中からフィルター値を1つ選択します。

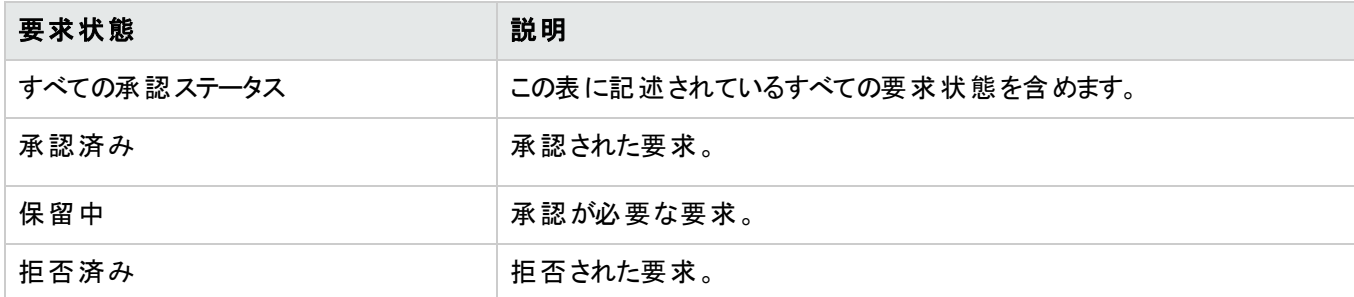

関連トピック

- [「承認の参照 」](#page-56-0)(57ページ)
- [「承認の詳細の表示 」](#page-58-0)(59ページ)
- [「要求の承認 」](#page-59-0)(60ページ)
- [「要求の拒否 」](#page-60-0)(61ページ)

# <span id="page-58-0"></span>承認の詳細の表示

[承認の詳細] ビューには、選択した要求オーダーに関する次の情報が表示されます。これには、要求の作成時に指定したチェックアウ トおよび構成情報のサマリーが含まれます。

- <sup>l</sup> 要求名、ユーザー、および要求の作成日。
- サービス要求名および簡単な説明。
- サブスクリプション期間。
- 承認者に詳細情報を伝達するための添付ドキュメント。
- <sup>l</sup> 構成選択のコスト内訳。
- 要求が作成されたサービス提供を表す画像。

承認の詳細の表示:

1. ダッシュボードのサイドバーメニューでbo [**要求のレビュー**]を選択して、[承認]ビューを開きます。

デフォルトでは、すべての要求が日付順に、新しいものから先に表示されます。

注**:** 要求の承認者の場合、デフォルトでは、承認が必要なすべての要求が表示されます。

- 2. リストを上下にスクロールして、[承認が必要] とマークされた要求を参照するか、[すべての承認ステータス]ドロップダウンフィルターで [保留中]を選択します。
- 3. 目的の要求が見つかったら、そのアイコンまたは名前を選択して、[承認の詳細] ビューを表示します。

関連トピック

- [「承認の参照 」](#page-56-0)(57ページ)
- [「承認のフィルタリング」](#page-57-0)(58ページ)
- [「要求の承認 」](#page-59-0)(60ページ)
- [「要求の拒否 」](#page-60-0)(61ページ)
- 「承認された要求と拒否された要求」(50ページ)

# <span id="page-59-0"></span>要求の承認

保留中の要求のリストから要求を承認できます。このリストには、要求に関する次の情報が含まれています。

- 承認ステータス (これには、個人の承認者ステータスと全体の承認ステータスが含まれます)
- <sup>l</sup> 要求者名
- <sup>l</sup> 要求日
- 要求されたアクション
- <sup>l</sup> 初期価格と定期加算料金

要求の承認:

1. ダッシュボードのサイドバーメニューでbo [**要求のレビュー**]を選択して、[承認]ビューを開きます。デフォルトでは、すべての要求が日 付順に、新しいものから先に表示されます。要求の承認者の場合、承認が必要なすべての要求が表示されます。

- 2. リストを上下にスクロールして、承認アイコン ♥ が表示されている要求を参照します。
- 3. アイコンをクリックして、選択した要求を承認します。
- 4. [この要求を承認しますか**?**] ダイアログで、[はい] をクリックします。このアクションにより、フルフィルメントプロセスが開始され、サービス サブスクリプションが生成されます。

注**:** 要求者に対して、承認したサブスクリプションのステータスがすぐに [承認済み] と表示されるとは限りません。

#### 承認済み通知

ダッシュボード**:** [通知] タイルを選択して [通知] ビューを開き、要求の新しいステータス(承認済み) を確認します。

電子メール:要求の新しいステータス(承認済み)を知らせる電子メールが、要求の送信者に送信されます。

注**:** 複数の承認者が必要な場合、承認ポリシーが満たされるまで通知と電子メールメッセージは送信されません。

関連トピック [「承認の参照 」](#page-56-0)(57ページ) [「承認のフィルタリング」](#page-57-0)(58ページ) [「承認の詳細の表示 」](#page-58-0)(59ページ) [「要求の拒否 」](#page-60-0)(61ページ) 「承認された要求と拒否された要求」(50ページ) 「 [通知 」](#page-72-0)(73ページ)

# <span id="page-60-0"></span>要求の拒否

保留中の要求のリストから要求を拒否できます。このリストには、要求に関する次の情報が含まれています。

- 承認ステータス(これには、個人の承認者ステータスと全体の承認ステータスが含まれます)
- <sup>l</sup> 要求者名
- <sup>l</sup> 要求日
- 要求されたアクション
- <sup>l</sup> 初期価格と定期加算料金

要求の拒否:

- 1. ダッシュボードのサイドバーメニューでbo [**要求のレビュー**]を選択して、[承認]ビューを開きます。デフォルトでは、すべての要求が日 付順に、新しいものから先に表示されます。要求の承認者の場合、承認が必要なすべての要求が表示されます。
- 2. リストを上下にスクロールして、拒否アイコン ◎ が表示されている要求を参照します。
- 3. 3 アイコンをクリックして、選択した要求を拒否します。
- 4. [この要求を否認しますか**?**] ダイアログで、この要求を拒否する理由の簡単な説明を入力します。この説明はこの要求を表示した すべてのユーザーから見ることができます。
- 5. [はい] をクリックします。

注**:** 要求者に対して、否認したサブスクリプションのステータスがすぐに [拒否済み] と表示されるとは限りません。

#### 拒否済み通知

ダッシュボード**:** [通知] ウィジェットを選択して [通知] ビューを開き、要求の新しいステータス(拒否済み) を確認します。 電子メール:要求の新しいステータス(拒否済み)を知らせる電子メールが、要求の送信者に送信されます。

注**:** 複数の承認者が必要な場合、承認ポリシーが満たされるまで通知と電子メールメッセージは送信されません。

関連トピック [「承認の参照 」](#page-56-0)(57ページ) [「承認のフィルタリング」](#page-57-0)(58ページ) [「要求の承認 」](#page-59-0)(60ページ) 「承認された要求と拒否された要求」(50ページ) 「 [通知 」](#page-72-0)(73ページ)

# サブスクリプション

サービス提供サブスクリプションを管理するには、サイド バーメニューで **『ヨ**』 [**サブスクリプション**] を選択します。 デフォルトでは、 [サブスクリプ ション] のリストは、[すべてのカテゴリ]、[すべてのサブスクリプションステータス]、[日時が新しい順] で表示されます。

注**:** 権限のあるConsumer Business Managerは、組織内のすべてのユーザーのサブスクリプションを管理できます。[「ユーザーのサブ](#page-65-0) [スクリプションの管理 」](#page-65-0)(66ページ)を参照してください。

[サブスクリプション] ビューに先月のサブスクリプションのリストが表示されます。これはデフォルトのリスト状態です。ビューをカスタマイズする ために、 サブスクリプションのリストに対してソート やフィルターを適用できます。また、[**すべてのカテゴリ**] ドロップダウンフィルターを使用するこ とで、特定のカテゴリのサービス提供のサブスクリプションだけを表示することもできます。

[**すべてのサブスクリプション**] ウィジェットには、各ステータスのサブスクリプションの総数も示されます。

注**:** 各サブスクリプションの価格設定は、5桁までの精度で表示されます。この価格設定は、オリジナルのサービス提供の構成に基 づいて設定されます。

[**サブスクリプション**] ビューでは、次のタスクを実行できます。

- <sup>l</sup> サブスクリプションの状態の確認。
- フィルターの設定による特定のサブスクリプションの表示。フィルターがユーザーインターフェイスに表示されるには、ブラウザーの解像度 が幅992ピクセルより大きく設定されている必要があります。ブラウザーの解像度が992ピクセル以下の場合は、フィルターは表示され ず、[検索] ボックスだけが表示されます。 これはマーケットプレイスポータルでは適応型コンテンツと呼ばれます。 [「はじめに」](#page-9-0)(10ページ) の「適応型コンテンツ」を参照してください。
- <sup>l</sup> まもなく期限切れとなるサブスクリプションのリストのモニター。
- 詳細なサブスクリプション情報の表示。[**サブスクリプションの詳細**] ビューでは、サービスインスタンスに対してアクションを実行したり、必 要な場合はサブスクリプションを変更したりできます。
- **. <sup>69</sup> サブスクリプションのキャンセル。1つずつキャンセルすることも、すべて同時にキャンセルすることもできます。キャンセルしたサブスクリ** プションは、カタログから削除できます。
- $\overline{ \mathbb{I} \mathbb{I} }$  サブスクリプションの削除。1つずつ削除することも、すべて同時に削除することもできます。 サブスクリプションを削除するには、先 にキャンセルする必要があります。

関連トピック [「サブスクリプションの参照 」](#page-63-0)(64ページ) [「サブスクリプションのフィルタリング」](#page-64-0)(65ページ) 「サブスクリプションの詳細の表示」(68ページ) [「サブスクリプションの変更 」](#page-68-0)(69ページ) [「サブスクリプションのキャンセル」](#page-69-0)(70ページ) 「サブスクリプションの削除」(71ページ)

# <span id="page-63-0"></span>サブスクリプションの参照

サブスクリプションは、[サブスクリプション] ビューで参照 およびフィルタリングできます。

注**:** 各サブスクリプションの価格設定は、5桁までの精度で表示されます。この価格設定は、オリジナルのサービス提供の構成に基 づいて設定されます。

サブスクリプションの参照:

1. ダッシュボード のサイド バーメニューで <mark>ニ</mark> [**サブスクリプション**] を選 択して、[**サブスクリプション**] ビューを開きます。

デフォルトでは、すべてのサブスクリプションが日付順に、新しいものから先に表示されます。

- 2. リストを上下にスクロールして、サブスクリプションを参照します。
- 3. 目的のサブスクリプションが見つかったら、そのアイコンまたは名前を選択して、[サブスクリプションの詳細] ビューを表示します。

関連トピック

[「サブスクリプションのフィルタリング」](#page-64-0)(65ページ) [「サブスクリプションの詳細の表示 」](#page-67-0)(68ページ) [「サブスクリプションの変更 」](#page-68-0)(69ページ) [「サブスクリプションのキャンセル」](#page-69-0)(70ページ) 「サブスクリプションの削除」(71ページ)

# <span id="page-64-0"></span>サブスクリプションのフィルタリング

デフォルトでは、[サブスクリプション] ビューには、すべてのカテゴリが新しいサブスクリプションから先に表示され、すべてのサブスクリプション 状態が表示されます。次のフィルターを使用して、特定のサブスクリプションだけを表示できます。

- [「すべてのカテゴリ」](#page-64-1)(65ページ)
- [「すべてのサブスクリプションステータス」](#page-64-2)(65ページ)
- [「日時が新しい順 」](#page-65-1)(66ページ)

注**:** フィルターがユーザーインターフェイスに表示されるには、ブラウザーが幅992ピクセルより大きく設定されている必要があります。ブ ラウザーが幅992ピクセル以下に設定されている場合は、フィルターは表示されず、[検索] フィルター ▶ だけが表示されます。

ヒント**:** [サブスクリプション] ビューで、検索フィルター を使用すると、キーワードによって特定のサブスクリプションを見つけることがで きます。検索するテキストを入力すると、ユーザーインターフェイスが該当する項目を選び出します。

### <span id="page-64-1"></span>すべてのカテゴリ

サービスのサブスクリプションには、アプリケーションサーバー、電子メールサーバー、Webホスティングサービスなど、さまざまな対象がありま す。これらのサービスのカテゴリでフィルタリングすることで、サブスクリプションを探し出して確認するのが容易になります。

# <span id="page-64-2"></span>すべてのサブスクリプションステータス

[すべてのサブスクリプションステータス]ドロップダウンリストで、次の中からフィルター値を1つ選択します。

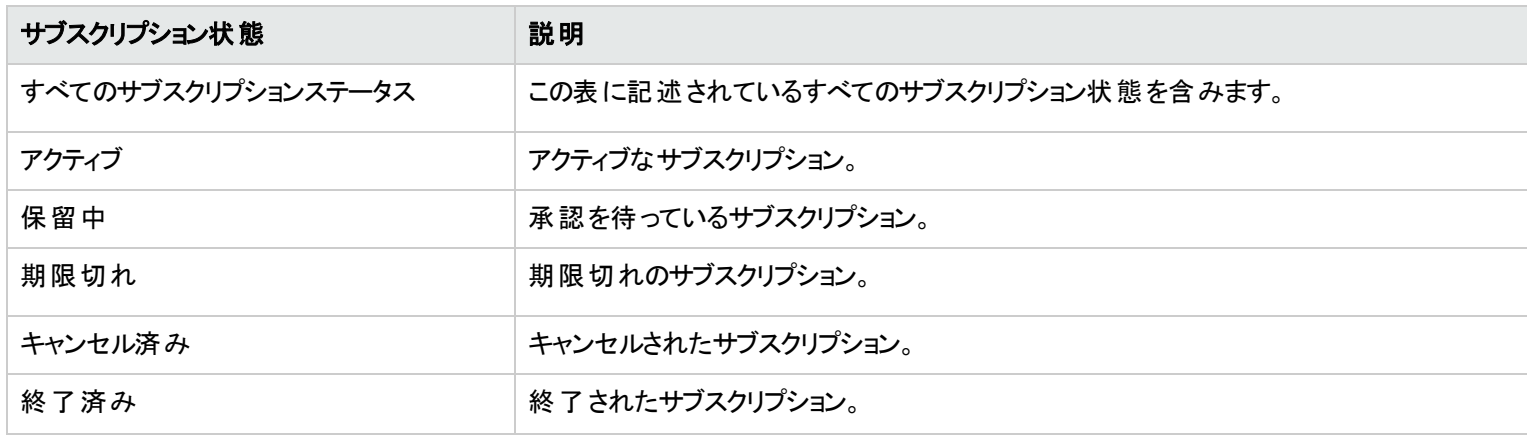

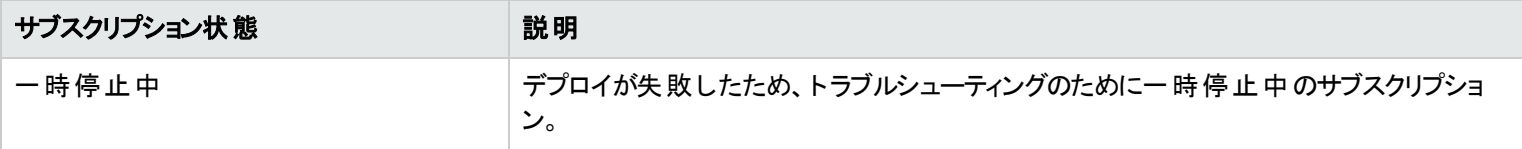

### <span id="page-65-1"></span>日時が新しい順

[日時が新しい順]ドロップダウンリストで、次の中からフィルター値を1つ選択します。

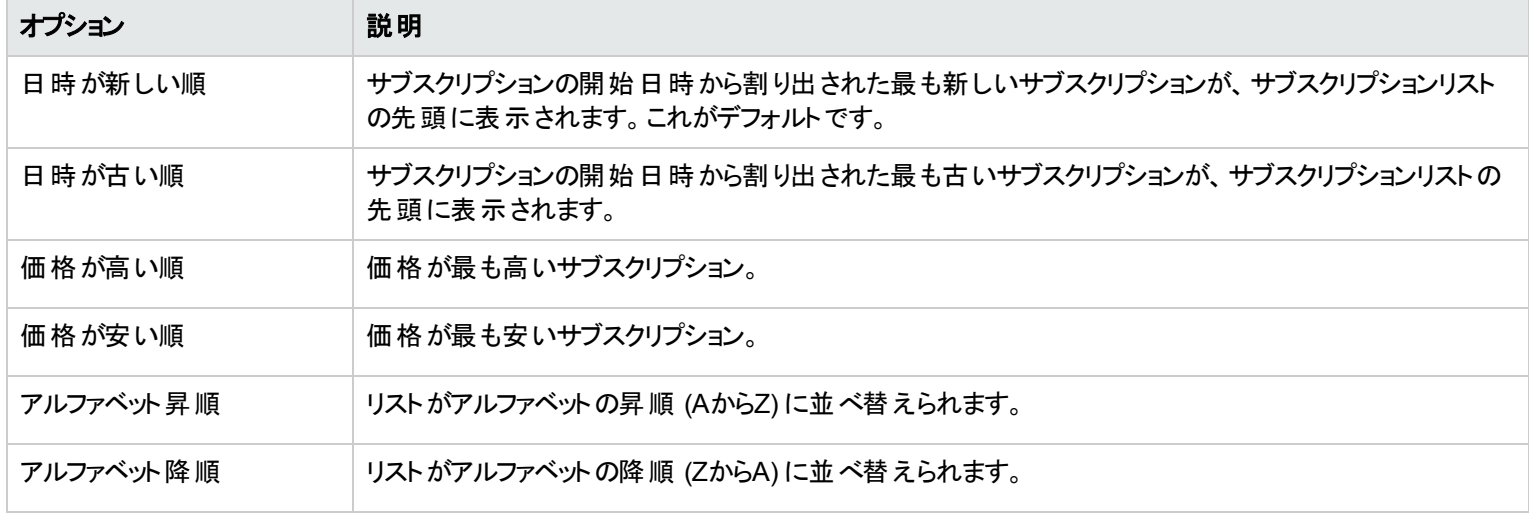

関連トピック [「サブスクリプションの参照 」](#page-63-0)(64ページ) 「サブスクリプションの詳細の表示」(68ページ) [「サブスクリプションの変更 」](#page-68-0)(69ページ) [「サブスクリプションのキャンセル」](#page-69-0)(70ページ) [「サブスクリプションの削除 」](#page-70-0)(71ページ)

# <span id="page-65-0"></span>ユーザーのサブスクリプションの管理

権限のあるConsumer Business Managerは、組織内のすべてのユーザーのサブスクリプションを管理できます。

マネージャーモードでは、元のサブスクライバーに代わって、サブスクリプションに次のようなアクションを実行できます。

- ユーザーのサブスクリプションを変更、キャンセル、削除
- [要求の詳細] ビューに移動して、ユーザーの元のサブスクリプション要求に関する情報を表示
- [自分のサービスの詳細] ビューに移動して、サービスのフルフィルメントを行う提供に関する情報 (サービスコンポーネント、サービストポ ロジを含む) を確認
- ユーザーのサブスクリプションについて、サブスクリプションの履歴と通知を確認

組織内のユーザーのサブスクリプションを管理するには、次の手順を実行します。

1. ダッシュボードの[管理] セクションで [サブスクリプションの管理] ウィジェットを選択して、[サブスクリプション] ビューを表示します。

[ユーザー検索] ビューに、組織内のすべてのユーザーがリストされます。 デフォルト では、組織内のすべてのユーザーがアルファベット 順に表示されます。[検索] ツールクを使用して、特定のユーザーを名前で検索します。

- 2. [ユーザー検索] ビューで、サブスクリプションを管理する対象のユーザーを選択します。選択したユーザーがサブスクライブしている サービス提供が、[サブスクリプション] ビューに表示されます。[サブスクリプション] ビューでの手順は、次のとおりです。
	- 代理でサブスクリプションを管理する対象のユーザーアカウント名 は、自分の管理モードアカウント名 の下に表示されま す。
	- ユーザーアカウント名 の横にある閉じるアイコン ズ をクリックすると、 そのユーザーに対する管理モードが終了し、 ダッシュボードに 戻ります。
- 3. 管理するサブスクリプションが見つかったら、そのアイコンまたは名前を選択して、[サブスクリプションの詳細]ビューを表示します。
- 4. [サブスクリプションの詳 細] ビューで、ユーザーに代わって、このサブスクリプションに対して実行するアクション ([要求の表示]、[リンクさ れたサービスの表示]、[サブスクリプションの変更]、[サブスクリプションのキャンセル]、[サブスクリプションの削除]、[サブスクリプションの キャンセル] など) を選択します。

関連トピック

[「サブスクリプションの詳細の表示 」](#page-67-0)(68ページ) [「サブスクリプションの変更 」](#page-68-0)(69ページ) [「サブスクリプションのキャンセル」](#page-69-0)(70ページ)

[「サブスクリプションの削除 」](#page-70-0)(71ページ)

### <span id="page-67-0"></span>サブスクリプションの詳細の表示

[サブスクリプションの詳細] ビューには、次の情報が表示されます。

- <sup>l</sup> サブスクライブしているサービス提供を表す画像。
- サブスクリプションの構成時に指定した名前。
- サブスクライブしているサービス提供の名前。
- <sup>l</sup> サブスクリプションのステータス。
- オーダー番号。
- <sup>l</sup> 初期価格と定期加算料金。

サブスクリプションの詳細の表示:

1. ダッシュボード のサイド バーメニューで <mark>ニ</mark> [**サブスクリプション**] を選 択して、[サブスクリプション] ビューを開きます。

デフォルトでは、すべてのサブスクリプションが日付順に、新しいものから先に表示されます。

- 2. リストを上下にスクロールして、サブスクリプションを参照します。
- 3. 目的のサブスクリプションが見つかったら、サブスクリプションの名前を選択して、[サブスクリプションの詳細] ビューを表示します。この ビューには、サブスクリプションの名 前と簡単な説明、サブスクリプションの履歴、通知が表示されます。フィルター  $\bm{\mathcal{P}}$  を使用して、 履歴イベントと通知の表示をカスタマイズできます。
- 4. (オプション)元のサービス要求を表示するには、[要求の表示]をクリックします。
- 5. (オプション) このサービスの別 のオーダーを作成するには、[リンクされたサービスの表示] をクリックして、[自分のサービスの詳細] ビュー を開きます。

#### 関連トピック

[「サブスクリプションの参照 」](#page-63-0)(64ページ) [「サブスクリプションのフィルタリング」](#page-64-0)(65ページ) [「サブスクリプションの変更 」](#page-68-0)(69ページ) [「サブスクリプションのキャンセル」](#page-69-0)(70ページ) 「サブスクリプションの削除」(71ページ)

## <span id="page-68-0"></span>サブスクリプションの変更

注**:** 変更できるのはアクティブなサブスクリプションだけです。

サブスクリプションの変更:

1. ダッシュボード のサイド バーメニューで <mark>ニ</mark>ル [**サブスクリプション**] を選択して、[サブスクリプション] ビューを開きます。

デフォルトでは、すべてのサブスクリプションが日付順に、新しいものから先に表示されます。

2. リストを上下にスクロールして、サブスクリプションを参照します。

- 3. 変更するサブスクリプションが見つかったら、サブスクリプションの名前を選択して、[サブスクリプションの詳細] ビューを表示します。
- 4. [サブスクリプションの詳 細] ビューで、[**サブスクリプションの変更**] をクリックして、[サブスクリプションの詳 細 の変 更] ビューを開きます。
- 5. [サブスクリプションの詳 細 の変 更 ] ビューで、[**サブスクリプションの変 更**] をクリックして、[サブスクリプションの詳 細 の変 更 ] ビューを開き ます。このビューでは、サブスクリプション名と説明、グループの所有権、サービス構成のオプションパラメーター、サブスクリプション期間 の終了日を変更できます。サブスクリプション期間の開始日は編集できません。
- 6. [サブスクリプションの送信] をクリックして、変更を保存します。
- 7. しばらくすると、確認ビューに要求番号などのオーダーの詳細が表示されます。要求は承認プロセスを経た後で実行され、提供さ れます。
- 8. (オプション) 元のサービス要求を表示するには、[要求の表示] をクリックして、元の要求に関する詳細情報を表示します。
- 9. (オプション)確認ビューで、[要求の表示]をクリックして、変更したサブスクリプションに関する詳細情報を示す[要求の詳細]ビュー を開きます。
- 10. (オプション)確認ビューで、[**現在のサブスクリプション**] をクリックして、[サブスクリプション] ビューを開きます。
- 11. (オプション)確認ビューで、[**サービスの再オーダー**] をクリックして、このサブスクリプションに対する [サービス提供の詳細] ビューを開き、 別のオーダーを作成します。
- 12. (オプション) チェックアウトプロセス中にサブスクリプションを変更することもできます。[「サービスの再オーダー」](#page-48-0)(49ページ)を参照してくださ い。

#### 関連トピック

[「サブスクリプションの参照 」](#page-63-0)(64ページ) [「サブスクリプションのフィルタリング」](#page-64-0)(65ページ) 「サブスクリプションの詳細の表示」(68ページ) [「サブスクリプションのキャンセル」](#page-69-0)(70ページ) [「サブスクリプションの削除 」](#page-70-0)(71ページ)

# <span id="page-69-0"></span>サブスクリプションのキャンセル

サブスクリプションをキャンセルできるのは、 ◘ キャンセルアイコンが表示されている場合だけです。 このアイコンが表示されていない場合 は、サブスクリプションをキャンセルできません。

[サブスクリプション] リストビューでは、次のことを実行できます。

- 1つのサブスクリプションのキャンセル。 これは [サブスクリプションの詳 細] ビューおよび [サブスクリプション] リストビューから実行できます。
- <sup>l</sup> すべてのサブスクリプションの同時キャンセル。これは [サブスクリプション] リストビューから実行できます。

[サブスクリプションの詳細] ビューでの1つのサブスクリプションをキャンセル:

- 1. ダッシュボード のサイド バーメニューで <mark>ニ</mark>ル [**サブスクリプション**] を選択して、[サブスクリプション] ビューを表 示します。
- 2. [サブスクリプション] ビューで、リストを上下にスクロールして、キャンセルするサブスクリプションを見つけて選択します。
- 3. [サブスクリプションの詳 細] ビューで、[**サブスクリプションのキャンセル]** をクリックします。
- 4. [サブスクリプションのキャンセル] ダイアログで [はい] をクリックし、サブスクリプションをキャンセルすることを確認します。
- 5. (オプション) サブスクリプションの削除を中止する場合は、[サブスクリプションのキャンセル] ダイアログで [いいえ] をクリックします。

[サブスクリプション] リストビューで1つのサブスクリプションをキャンセル:

- 1. ダッシュボード のサイド バーメニューで <mark>ニ</mark> [**サブスクリプション**] を選 択して、[サブスクリプション] ビューを表 示します。
- 2. [すべてのサブスクリプション状態] フィルターで、[アクティブ] を選択します。
- 3. [サブスクリプション] ビューで、リストを上下にスクロールして、キャンセルするサブスクリプションを見つけます。
- 4. キャンヤルするサブスクリプションの隣のキャンヤルアイコン ♥ をクリックします。
- 5. 確認ダイアログで [はい] をクリックし、選択したサブスクリプションをキャンセルすることを確認します。
- 6. (オプション) サブスクリプションのキャンセルを中止する場合は、確認ダイアログで [いいえ] をクリックします。

[サブスクリプション] リストビューですべてのサブスクリプションをキャンセル:

- 1. ダッシュボード のサイド バーメニューで コ [**サブスクリプション**] を選択して、[サブスクリプション] ビューを表示します。
- 2. [すべてのサブスクリプション状態] フィルターで、[アクティブ] を選択します。
- 3. [アクションのリスト] を選択します。
- 4. [アクションのリスト] ダイアログで、[すべてキャンセル] をクリックして、リストに表示されているすべてのアクティブなサブスクリプションを キャンセルします。注意**:** このアクションは元に戻せません。
- 5. (オプション)すべてのサブスクリプションのキャンセルを中止する場合は、閉じるアイコン ズ をクリックして [アクションのリスト] ダイアログ を閉じます。または、[**Esc**] キーを押すかダイアログウィンドウの外側をクリックして、キャンセルアクションを取り消します。
- 6. 確認ダイアログで [はい] をクリックし、リスト内のすべてのサブスクリプションをキャンセルすることを確認します。すべてのサブスクリプショ ンがキャンセルされたことを確認するメッセージが表示されます。

関連トピック [「サブスクリプションのフィルタリング」](#page-64-0)(65ページ) 「サブスクリプションの削除」(71ページ)

# <span id="page-70-0"></span>サブスクリプションの削除

期限切れ、キャンセル済み、失敗のサブスクリプションに関する情報が不要になった場合、[サブスクリプション] ビューから削除できます。 [サブスクリプション] ビューで、 ごみ箱 アイコン Ⅲ が表 示 されているのが、削除 可 能な サブスクリプションです。

注意**:** 削除したサブスクリプションは、マーケットプレイスポータルに表示されなくなります。

[サブスクリプション] リストビューでは、次のことを実行できます。

- <sup>l</sup> 1つのサブスクリプションの削除。削除するサブスクリプションはキャンセルされている必要があります。これは [サブスクリプションの詳細] ビューおよび [サブスクリプション] リストビューから実行できます。
- <sup>l</sup> すべてのサブスクリプションの同時削除。これは [サブスクリプション] リストビューから実行できます。

サブスクリプションを削除する際には、次の要件と条件に注意してください。

- <sup>l</sup> サブスクリプションを削除するには、先にキャンセルする必要があります。
- <sup>l</sup> 削除可能なサブスクリプションとキャンセル可能なサブスクリプションに対して同時にアクションを実行することはできません。
- キャンセル可能なサブスクリプションが優先されます。

[サブスクリプションの詳細] ビューで1つのサブスクリプションを削除:

- 1. ダッシュボード のサイド バーメニューで **ニリ [サブスクリプション**] を選択して、[サブスクリプション] ビューを表示します。
- 2. [サブスクリプション] ビューで、リストを上下にスクロールして、削除するサブスクリプションを見つけて選択します。 ごみ箱アイコン Ⅲ が表示されているのが、削除可能なサブスクリプションです。
- 3. [サブスクリプションの詳 細] ビューで、[**サブスクリプションの削除]** をクリックします。
- 4. [サブスクリプションの削除]ダイアログで [はい] をクリックし、サブスクリプションを削除することを確認します。
- 5. (オプション) サブスクリプションの削除を中止する場合は、[サブスクリプションの削除] ダイアログで [いいえ] をクリックします。

[サブスクリプションの詳細] ビューで1つのサブスクリプションを削除:

- 1. ダッシュボード のサイド バーメニューで <mark>ニ</mark>ル [**サブスクリプション**] を選択して、[サブスクリプション] ビューを表 示します。
- 2. [すべての状態] フィルターで、[キャンセル済み]を選択します。
- 3. [サブスクリプション] ビューで、リストをスクロールして、削除するキャンセル済みサブスクリプションを見つけます。
- 4. サブスクリプションのごみ箱アイコン Ⅲ を選択します。
- 5. [サブスクリプションの削除] ダイアログで [はい] をクリックし、選択したサブスクリプションを削除することを確認します。
- 6. (オプション) 選択したサブスクリプションの削除を中止する場合は、[サブスクリプションの削除] ダイアログで [いいえ] をクリックします。
- 7. [サブスクリプション] ビューに戻って、サブスクリプションがリストから削除されていることを確認します。
リストビューからすべてのサブスクリプションを削除:

- 1. ダッシュボード のサイド バーメニューで コ [**サブスクリプション**] を選択して、[サブスクリプション] ビューを表示します。
- 2. [すべての状態] フィルターで、[キャンセル済み]を選択します。
- 3. [アクションのリスト] を選択します。
- 4. [アクションのリスト] ダイアログで、[すべて削除] をクリックして、リストに表示されているすべてのサブスクリプションを削除します。注意**:** このアクションは元に戻せません。
- 5. (オプション)すべてのサブスクリプションの削除を中止する場合は、閉じるアイコン × をクリックして [アクションのリスト] ダイアログを閉 じます。
- 6. 確認ダイアログで [はい] をクリックし、リスト内のすべてのサブスクリプションを削除することを確認します。すべてのサブスクリプションが 削除されたことを確認するメッセージが表示されます。

関連トピック [「サブスクリプションのキャンセル」](#page-69-0)(70ページ)

# **4通知**

[**通知**] ウィジェットでは、通知を容易にモニターできます。 サブスクリプションの通知を管理するには、サイドバーメニューで ━ [通知]を選 択します。デフォルトでは、通知のリストは [日時が新しい順] で表示されます。

通知が発行される理由は次のとおりです。

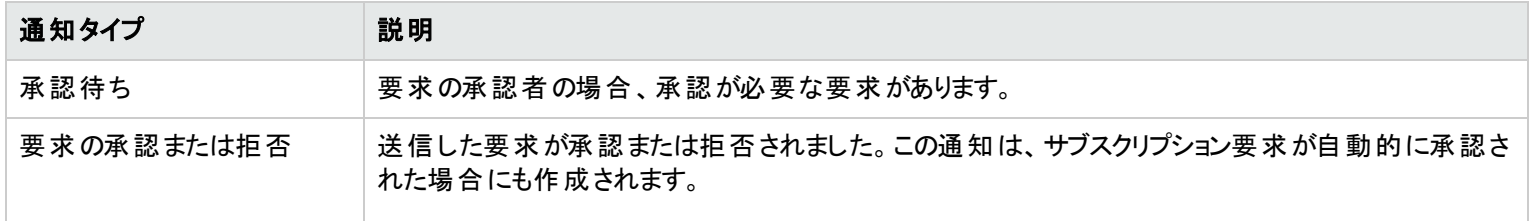

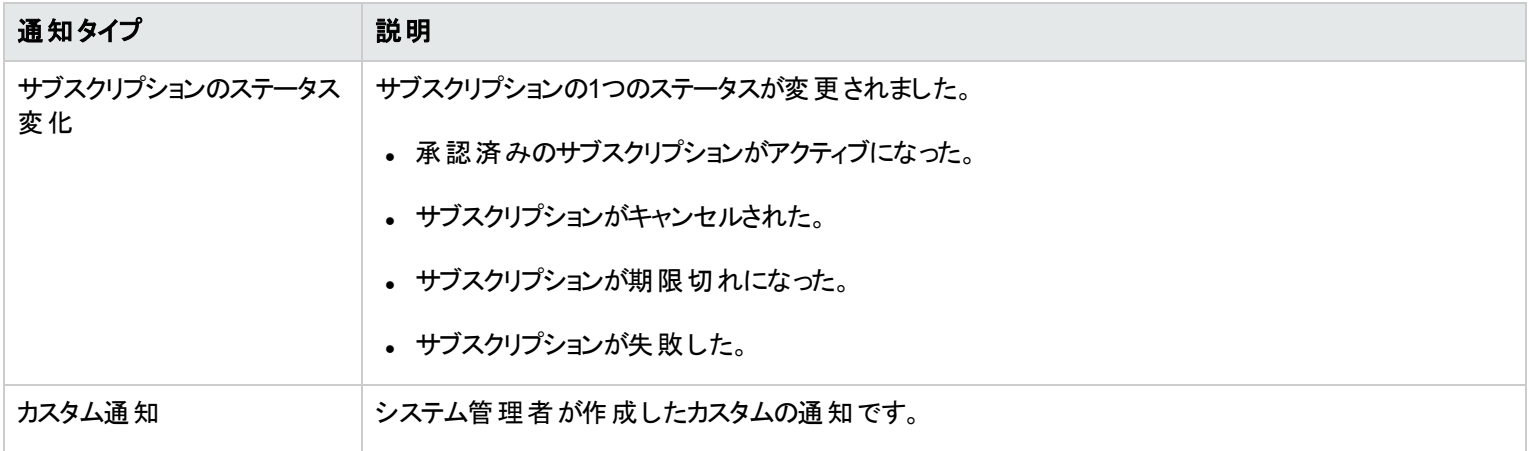

[通知] ビューでは、最も新しい通知がリストの先頭に表示されます。

通知には次の情報が含まれます。

- 通知の理由
- 関連するサービス提供またはサブスクリプションの名前。
- 通知が作成された日付と時刻。

サブスクリプションの要求が承認またはキャンセルされる、サブスクリプションが失敗または期限切れになるなど、サブスクリプション関連のイ ベントが発生した場合、サブスクリプションを要求したユーザーにステータスの変化が通知されます。要求を承認するユーザーには、承認 が必要なサブスクリプションが要求されるか変更されたときに、通知が送られます。

サブスクライブした提供によっては、その他の通知が作成されることがあります。

関連トピック

[「通知の参照 」](#page-73-0)(74ページ)

[「通知のフィルタリング」](#page-74-0)(75ページ)

[「通知の詳細の表示 」](#page-75-0)(76ページ)

## <span id="page-73-0"></span>通知の参照

自分の通知は、[通知] ビューと、ログインアカウントに関連付けられた電子メールアドレスに送信される電子メールメッセージで確認でき ます。

通知の参照:

1. ダッシュボードのサイドバーメニューで [通知] を選択して、[通知] ビューを開きます。

デフォルトでは、すべての通知が日付順 ([タイムスタンプ]) で、新しいサブスクリプションから先に表示されます。このリストには、通知 のサマリ一情報とサブスクリプション名が含まれます。

2. リストを上下にスクロールして、通知を参照します。

3. 目的の通知が見つかったら、通知の名前を選択して、[通知の詳細] ビューを表示します。

関連トピック [「通知のフィルタリング」](#page-74-0)(75ページ) [「通知の詳細の表示 」](#page-75-0)(76ページ)

### <span id="page-74-0"></span>通知のフィルタリング

デフォルトでは、[通知] ビューにはすべての通知が新しい通知から先に表示されます。次のフィルターを使用して、通知の表示順序を変 更できます。

- 「日時が新しい順」(75ページ)
- 「すべての通知」(76ページ)

ヒント**:** [通知] ビューで、検索フィルター を使用すると、キーワードによって特定の通知を見つけることができます。検索するテキス トを入力すると、ユーザーインターフェイスが該当する項目を選び出します。

#### <span id="page-74-1"></span>日時が新しい順

デフォルトでは、[通知] ビューは新しい通知から先に表示されます。[日時が古い順] を選択すると、このビューの通知の順序を変更でき ます。

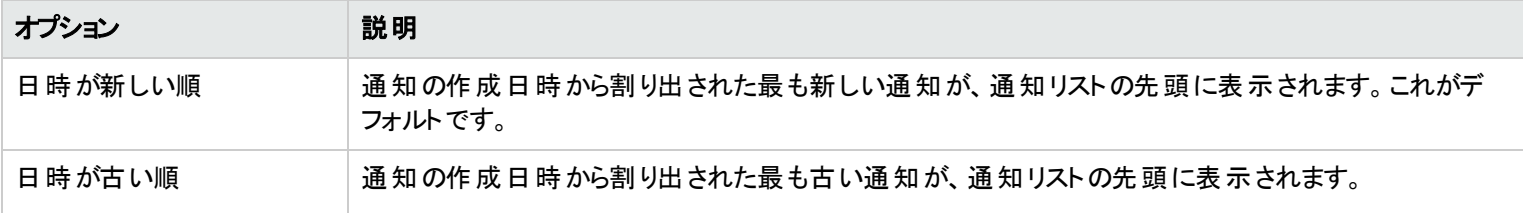

<span id="page-75-1"></span>すべての通知

デフォルトでは、[通知] ビューはすべての通知が表示されます。表示順序を変更するには、前日の通知、先週の通知、先月の通知、 昨年の通知のいずれかを選択します。

関連トピック

[「通知の参照 」](#page-73-0)(74ページ)

[「通知の詳細の表示 」](#page-75-0)(76ページ)

### <span id="page-75-0"></span>通知の詳細の表示

通知に関する情報は、[通知] ビューで表示できます。

通知の詳細の表示:

1. ダッシュボードのサイドバーメニューで [通知] を選択して、[通知] のリストビューを開きます。

デフォルトでは、すべての通知が日付順に、新しい通知から先に表示されます。このリストには、通知の説明とサブスクリプション名 が含まれます。

- 2. リストを上下にスクロールして、通知を参照します。
- 3. 目的の通知が見つかったら、通知の名前を選択して、[通知の詳細] ビューを表示します。このビューには、通知の作成日付、サブ スクリプション名とその有効期限、サブスクリプションのステータスとサービスサブスクリプションの簡単な説明、所有者、関連付けられ た提供の名前が表示されます。

関連トピック

[「通知の参照 」](#page-73-0)(74ページ)

[「通知のフィルタリング」](#page-74-0)(75ページ)

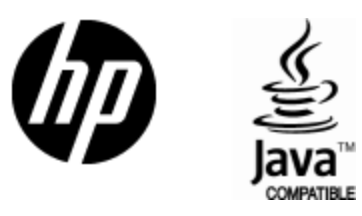

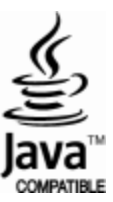